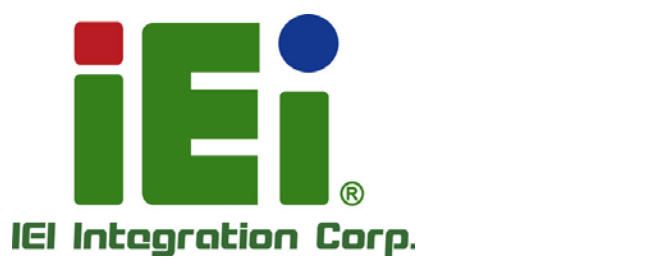

## **POCi-W22C-ULT5 MODEL:**

**Page i** RoHS **Lead Free** 

## **User Manual**

**Medical Panel PC with 8th Gen. Intel® Core™ i5/i7 CPU, Up to 64 GB DDR4 RAM, P-CAP Touchscreen, HDIM Output, M.2, Isolated COM, Wi-Fi 802.11ax, Dual Isolated GbE, Audio and RoHS**

®®€⊕®®

Backer and Mary Services - a weekly May dreib- au-Erbestegucknusqlabetti ORN PACHET FOR BOOK BORDARIES 004041945-43344-4904548194 人才认为的复数形式

at 1000s, Orn-400 avevas (OOO4d) - ayant 0.1 historyandistm in

**MOVEMENT SERVICE** H K - T.K - K A U http://www. **DELINATIONS TO PUBLICATE IN A** 

very officer

**Rev. 1.00 - June 30, 2021**

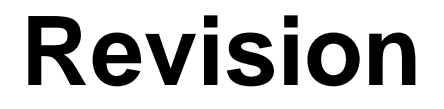

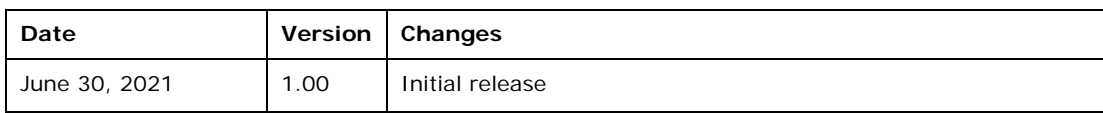

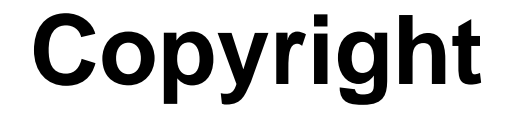

**Integration Corp.** 

#### **COPYRIGHT NOTICE**

The information in this document is subject to change without prior notice in order to improve reliability, design and function and does not represent a commitment on the part of the manufacturer.

In no event will the manufacturer be liable for direct, indirect, special, incidental, or consequential damages arising out of the use or inability to use the product or documentation, even if advised of the possibility of such damages.

This document contains proprietary information protected by copyright. All rights are reserved. No part of this manual may be reproduced by any mechanical, electronic, or other means in any form without prior written permission of the manufacturer.

#### **TRADEMARKS**

All registered trademarks and product names mentioned herein are used for identification purposes only and may be trademarks and/or registered trademarks of their respective owners.

#### **CONTACT INFORMATION**

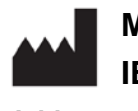

**Manufactured by: IEI Integration Corp.**

**Address:** No. 29, Zongxing Rd., Xizhi Dist., New Taipei City 221, Taiwan **Phone:** +886-2-8691-6798 **Fax:** +886-2-6616-0028 **Web Site:** [www.ieiworld.com](http://www.ieiworld.com/) **Sales Email:** [sales@ieiworld.com.tw](mailto:sales@ieiworld.com.tw)

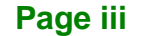

## **Manual Conventions**

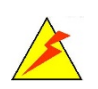

#### **WARNING**

Warnings appear where overlooked details may cause damage to the equipment or result in personal injury. Warnings should be taken seriously.

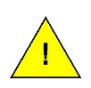

#### **CAUTION**

Cautionary messages should be heeded to help reduce the chance of losing data or damaging the product.

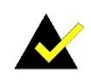

### **NOTE**

These messages inform the reader of essential but non-critical information. These messages should be read carefully as any directions or instructions contained therein can help avoid making mistakes.

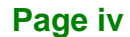

## **Table of Contents**

**Integration Corp.** 

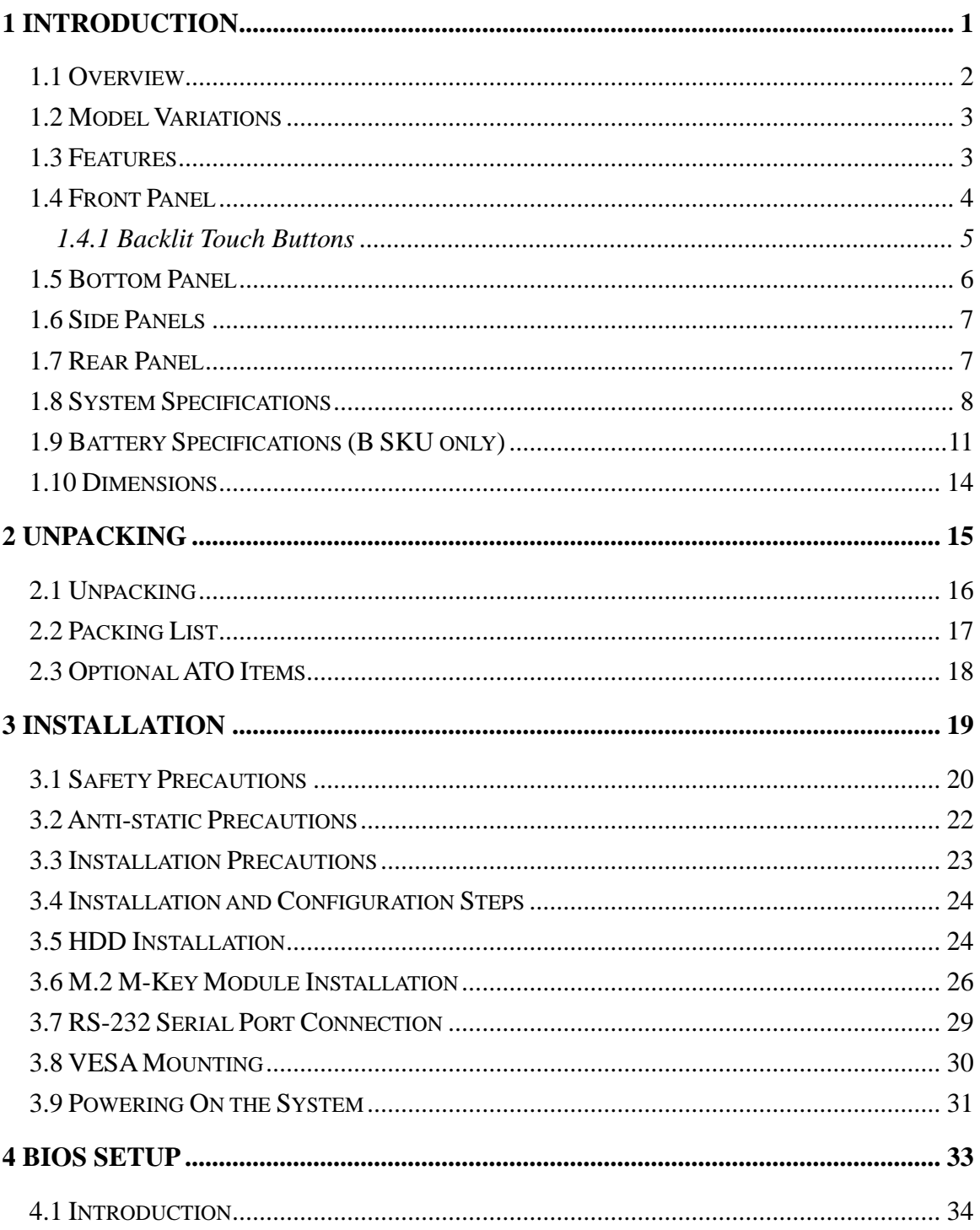

Page v

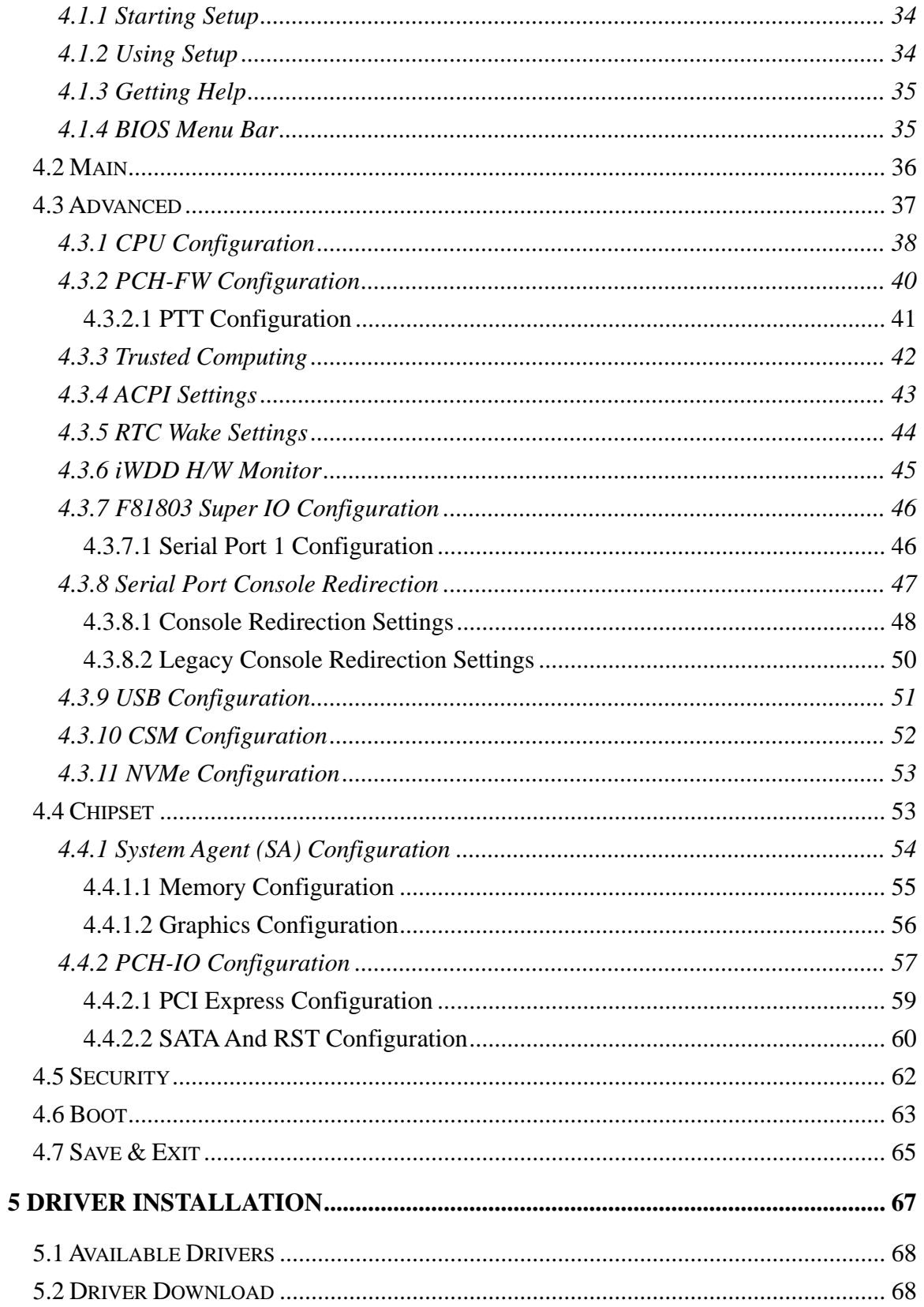

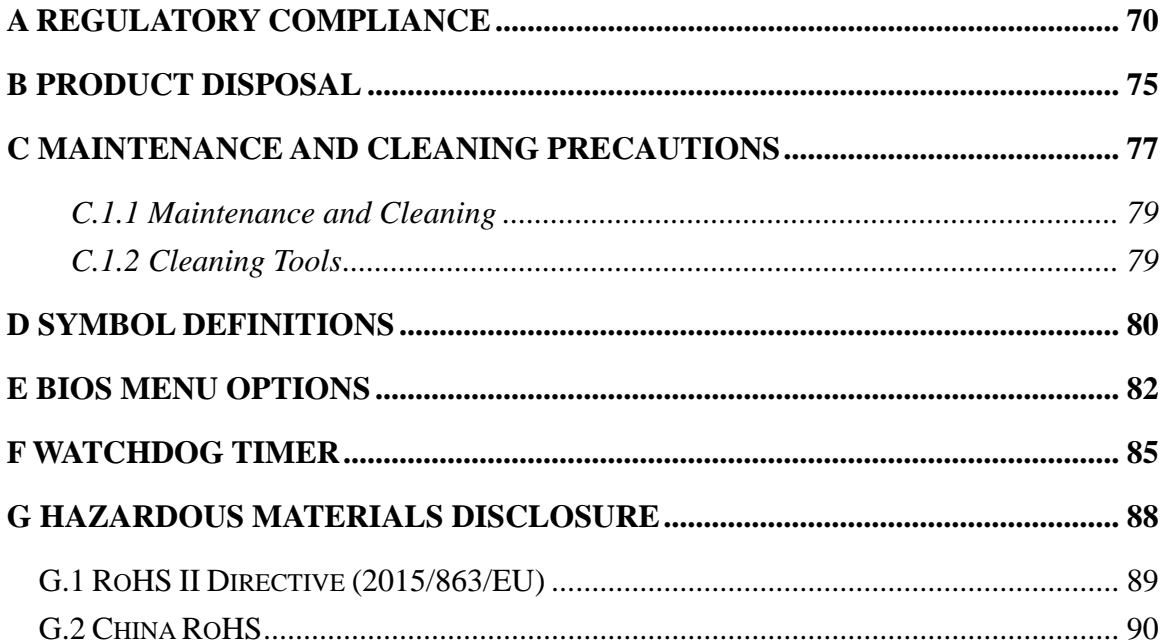

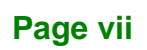

**TEN** Integration Corp.

## **List of Figures**

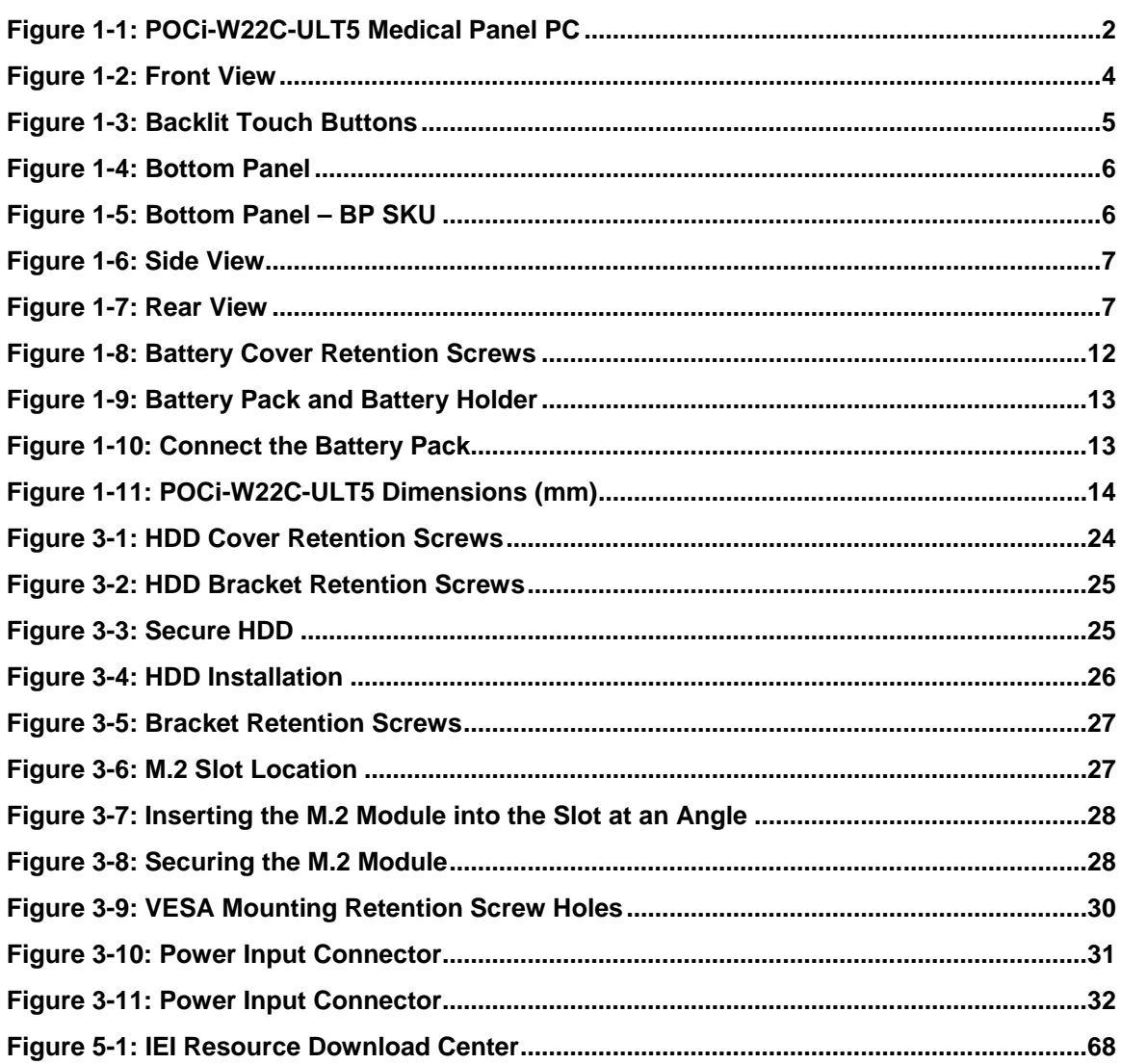

Page viii

Integration Corp.

## **List of Tables**

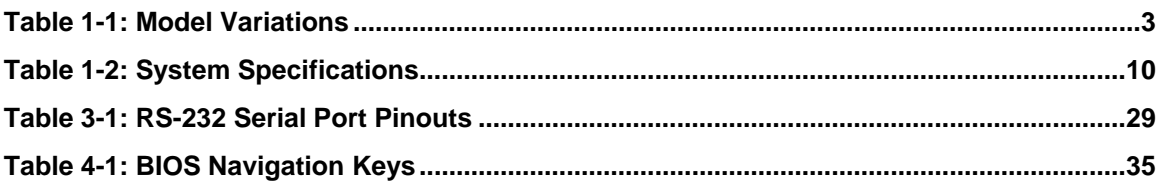

Page ix

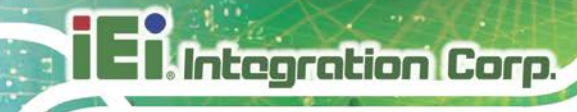

## **List of BIOS Menus**

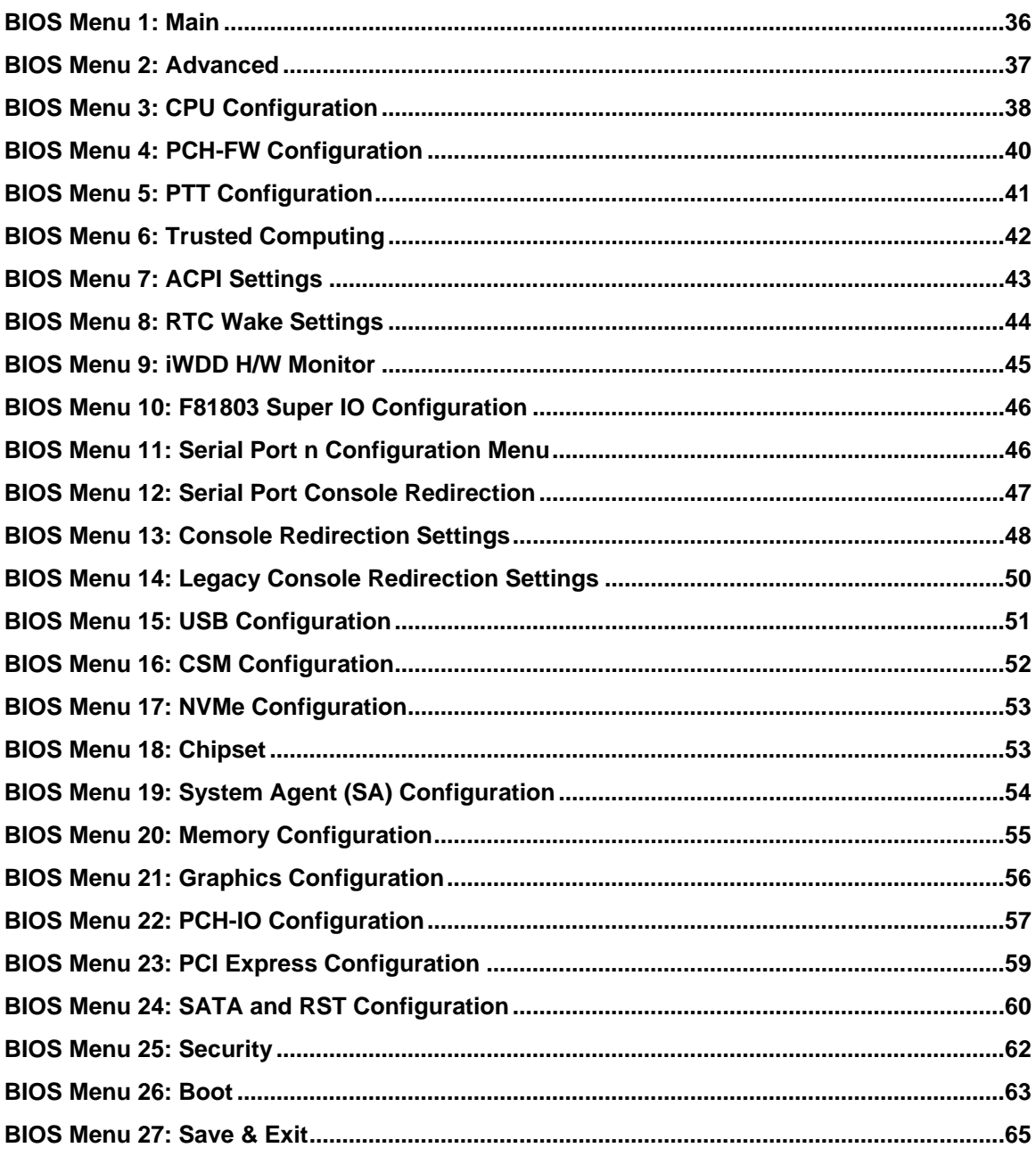

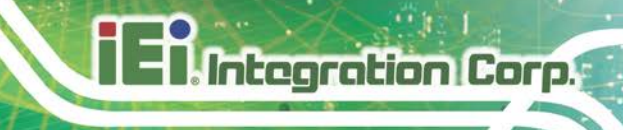

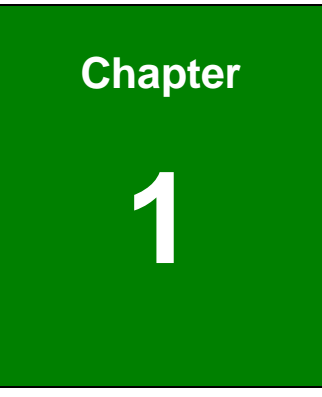

## <span id="page-10-0"></span>**1 Introduction**

**Page 1**

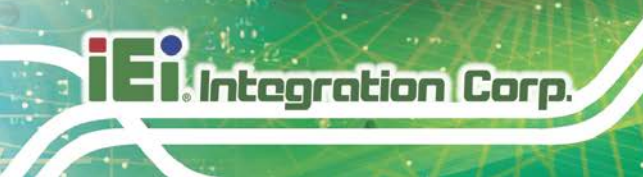

## <span id="page-11-0"></span>**1.1 Overview**

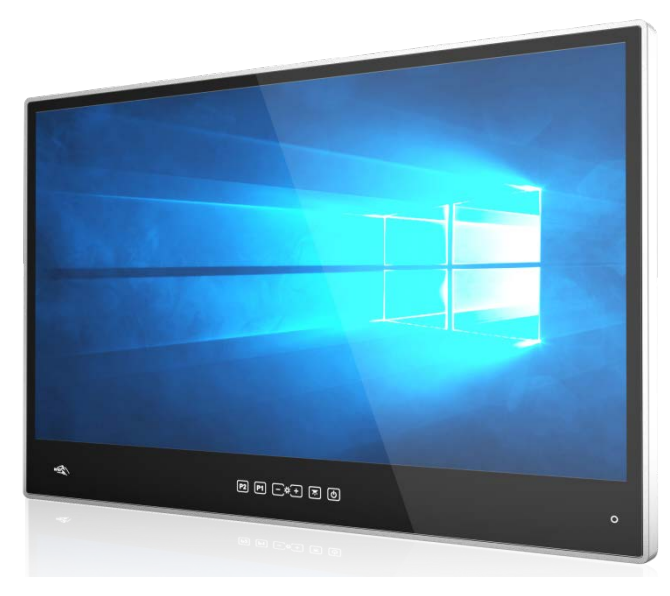

<span id="page-11-1"></span>**Figure 1-1: POCi-W22C-ULT5 Medical Panel PC**

The POCi-W22C-ULT5 is an 8<sup>th</sup> generation Intel® Core™ i7-8665UE / Core™ i5-8365UE processor powered medical-grade panel PC with a rich variety of functions and peripherals. All POCi-W22C-ULT5 models are designed for easy and simplified integration into point-of-care (POC) applications. The system comes with 4 GB of preinstalled DDR4 memory and supports a maximum of 64 GB ensuring smooth data throughputs with reduced bottlenecks and fast system access.

One RS-232 serial port (1.5K isolated connector), four USB 3.2 Gen 2 ports and two USB 2.0 ports provide simplified connectivity to a variety of external peripheral devices. Wi-Fi 802.11ax high efficiency wireless and two RJ-45 GbE connectors (1.5K isolated connector) allow for smooth connection of the system to an external LAN.

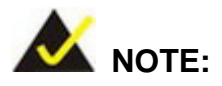

The POCi-W22C-ULT5 medical panel PC is intended to be used to display general purpose medical images. The device shall not be used for diagnosis purpose or life supporting system.

## <span id="page-12-0"></span>**1.2 Model Variations**

There are six models in the POCi-W22C-ULT5 series. All models are preinstalled with one 4 GB DDR4 memory module and an 802.11ax Wi-Fi module. The model numbers and model variations are listed below.

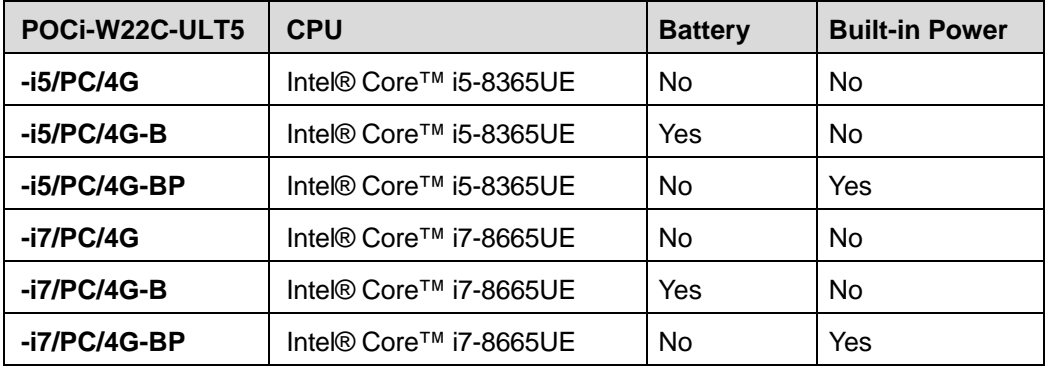

<span id="page-12-2"></span>**Table 1-1: Model Variations**

#### <span id="page-12-1"></span>**1.3 Features**

The POCi-W22C-ULT5 features are listed below:

- Fanless medical-grade panel PC with anti-bacteria rear cover
- FHD IPS panel with chemical etching AG coating and optional DICOM preset module
- Projected capacitive type touchscreen allows 10-point multi-touch
- Intel® Core™ i7-8665UE / Core™ i5-8365UE processor
- **Preinstalled with 4 GB of DDR4 memory (system max. 64 GB)**
- **Dual reading light**
- One HDMI 1.4 port supports an additional display
- **Two GbE RJ-45 (1.5K isolated connectors)**
- Wi-Fi 802.11ax high efficiency wireless
- **Two internal 2 W speakers**
- Four USB 3.2 Gen 2 ports (5V / 1A) and two USB 2.0 ports (5V / 0.5A)
- One RS-232 DB-9 (1.5K isolated connector)

Integration Corp.

## <span id="page-13-0"></span>**1.4 Front Panel**

The front side of the POCi-W22C-ULT5 is a flat-bezel panel with a TFT LCD screen surrounded by an aluminum frame (**[Figure 1-2](#page-13-1)**).

The bottom surface contains several backlit touch buttons, a power indicator and an optional RFID reader.

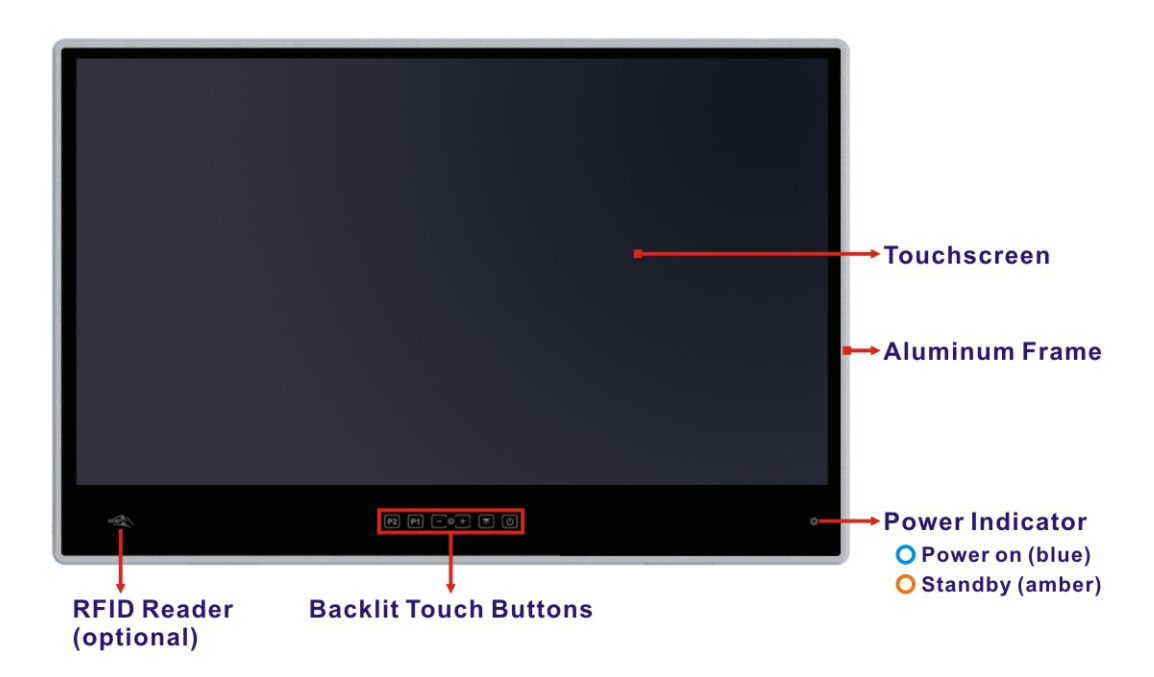

<span id="page-13-1"></span>**Figure 1-2: Front View**

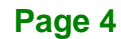

## <span id="page-14-0"></span>**1.4.1 Backlit Touch Buttons**

The front panel of the POCi-W22C-ULT5 contains several backlit touch buttons that control reading light, LCD brightness and some other system components.

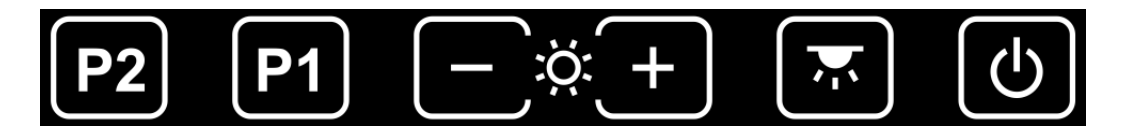

**Figure 1-3: Backlit Touch Buttons**

<span id="page-14-1"></span>The following table describes the function of each button.

| <b>Button</b> | <b>Function</b>                                                   |
|---------------|-------------------------------------------------------------------|
|               | Power on/off:                                                     |
|               | Long-press for 2 seconds to power on the system.                  |
|               | Long-press the power button for 10 seconds to force shutdown      |
|               | the panel PC.                                                     |
|               | Reading light on/off                                              |
|               | $-$ : Brightness down (minimum brightness: 5%)                    |
|               | $\div$ : Brightness up (maximum brightness: 100%)                 |
|               | LCD & touch lock on/off:                                          |
|               | Long-press to turn on/off the LCD and the touch function. The     |
|               | touch buttons blink when the LCD is off and the touch function is |
|               | locked.                                                           |
|               | Programmable button or                                            |
|               | DICOM mode button (activated only when the optional DICOM         |
|               | module is installed; press to launch/close the DICOM              |
|               | Management app)                                                   |

*Note: Press the touch button for at least one second to activate it.* 

**Integration Corp.** 

## <span id="page-15-0"></span>**1.5 Bottom Panel**

The bottom panel of the POCi-W22C-ULT5 has the following connectors and components (**[Figure 1-4](#page-15-1)**):

- 1 x DC input jack (standard) / Power inlet (BP SKU)
- 1 x HDMI output connector
- 2 x GbE RJ-45 (1.5K isolated connectors)
- 1 x RS-232 DB-9 serial port (1.5K isolated connector)
- 4 x USB 3.2 Gen 2 connector (5V / 1A)
- <sup>1</sup> 1 x Audio-out and mic-in combo connector
- 2 x 2 W speaker
- 2 x LED reading light

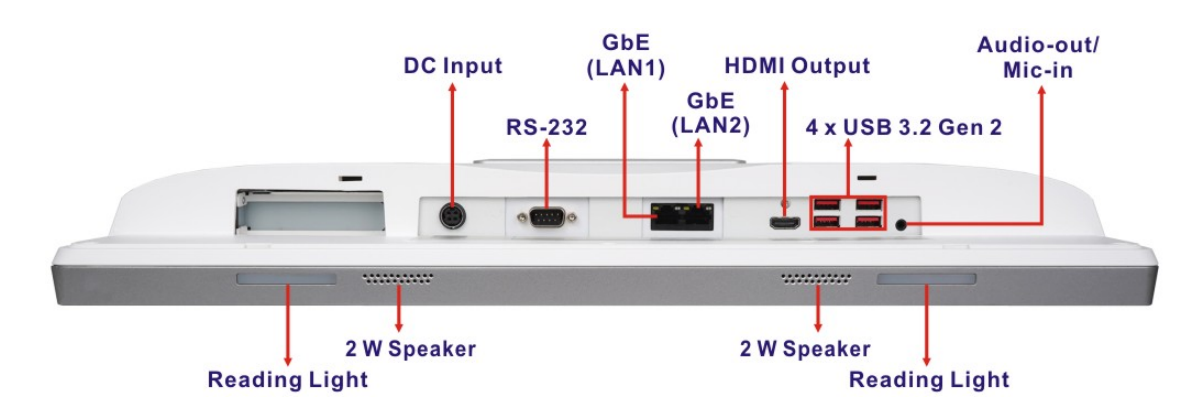

<span id="page-15-1"></span>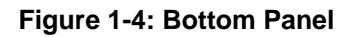

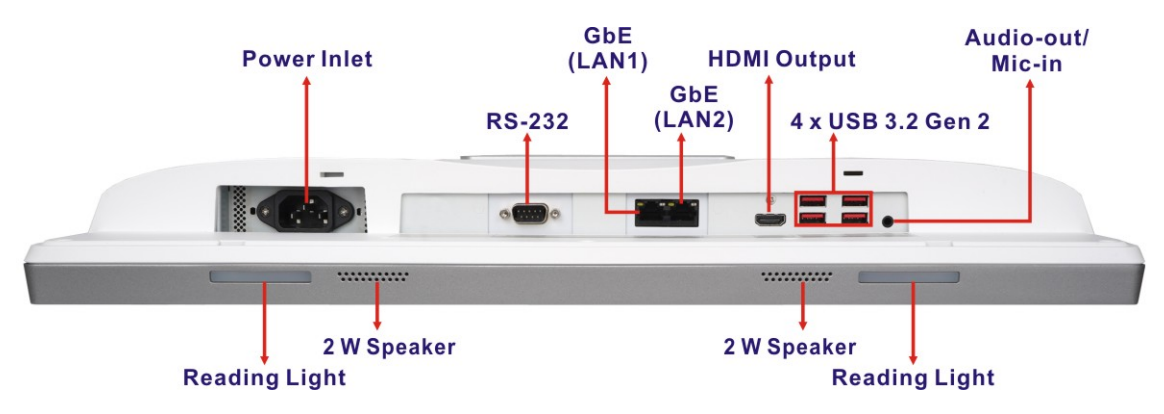

<span id="page-15-2"></span>**Figure 1-5: Bottom Panel – BP SKU**

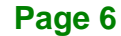

# **Integration Corp.**

## <span id="page-16-0"></span>**1.6 Side Panels**

The right side panel has two USB 2.0 ports protected by a cover, and a power button.

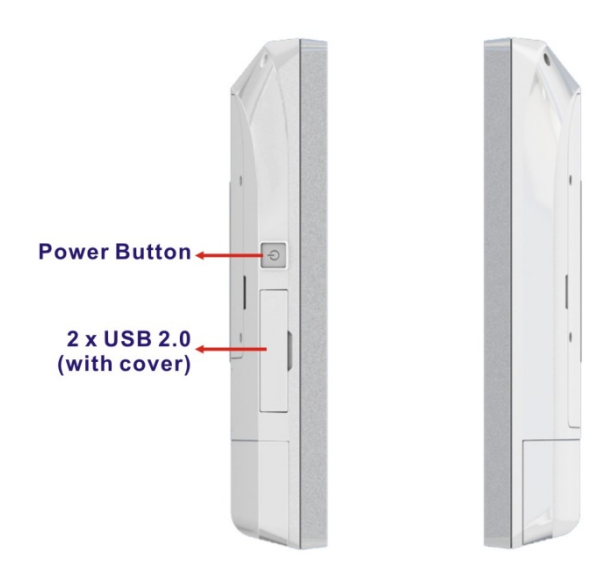

<span id="page-16-2"></span>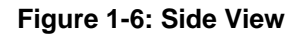

## <span id="page-16-1"></span>**1.7 Rear Panel**

The rear panel contains the retention screw holes that support VESA 75/100 mounting (**[Figure 1-7](#page-16-3)**). HDD/SSD and M.2 modules can also be installed by removing the HDD cover located on the rear panel.

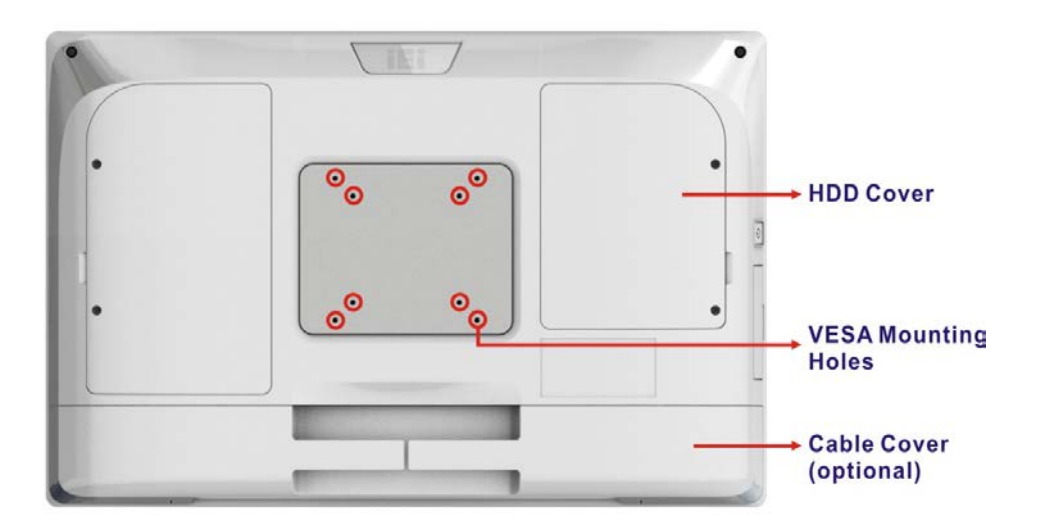

<span id="page-16-3"></span>**Figure 1-7: Rear View**

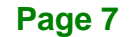

## <span id="page-17-0"></span>**1.8 System Specifications**

Integration Corp.

The technical specifications for the POCi-W22C-ULT5 systems are listed below.

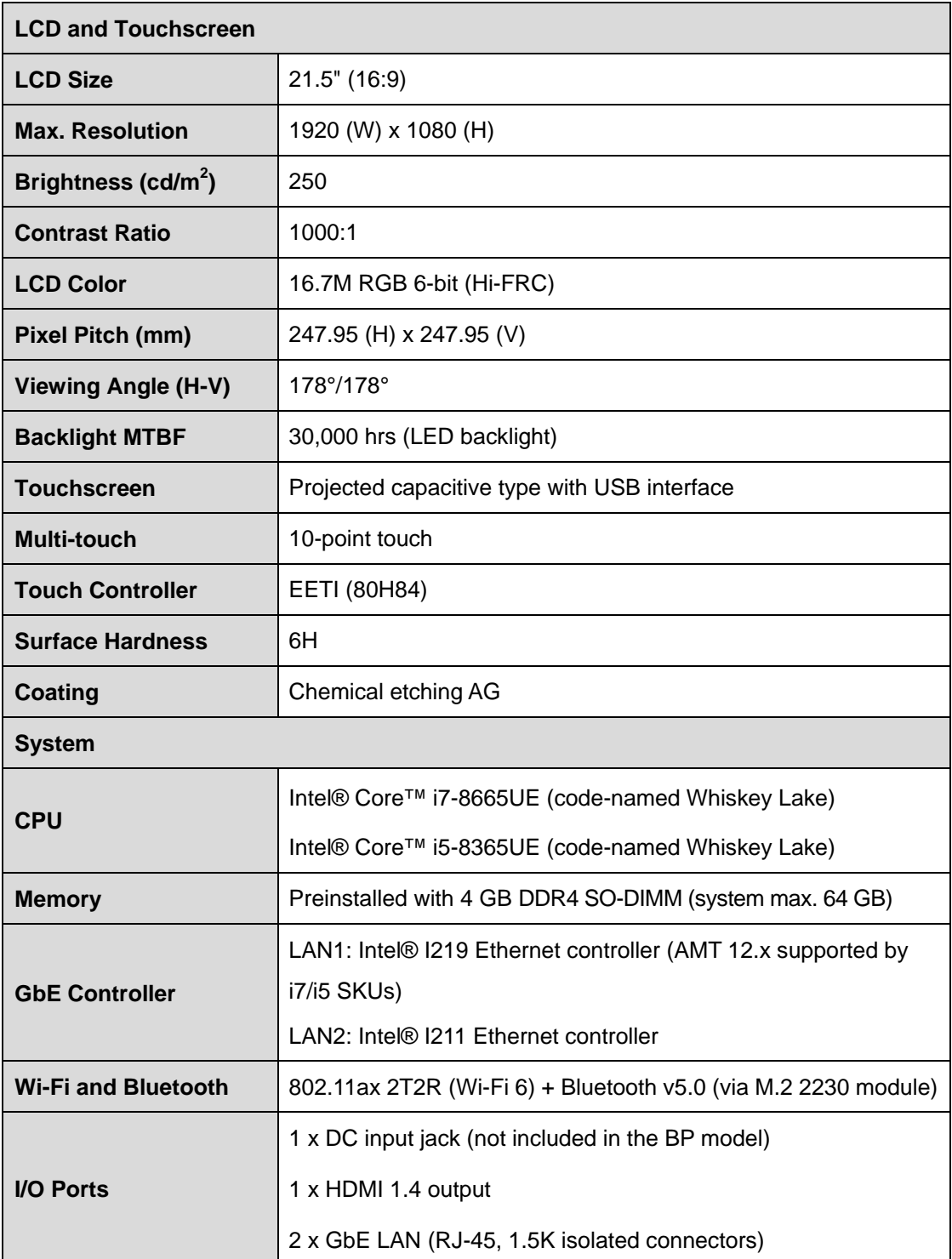

**TER** Integration Corp.

## **POCi-W22C-ULT5 Medical Panel PC**

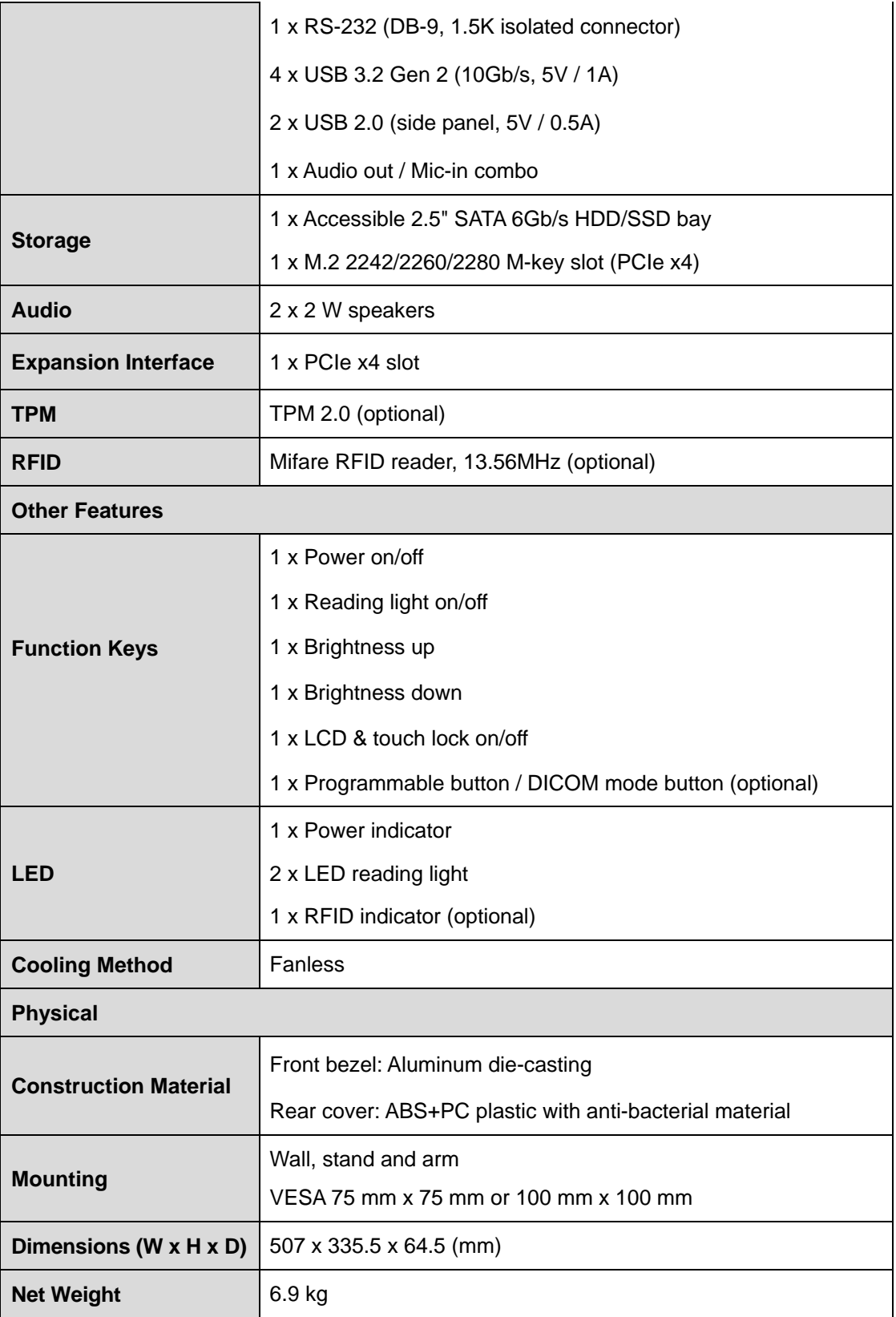

**Page 9**

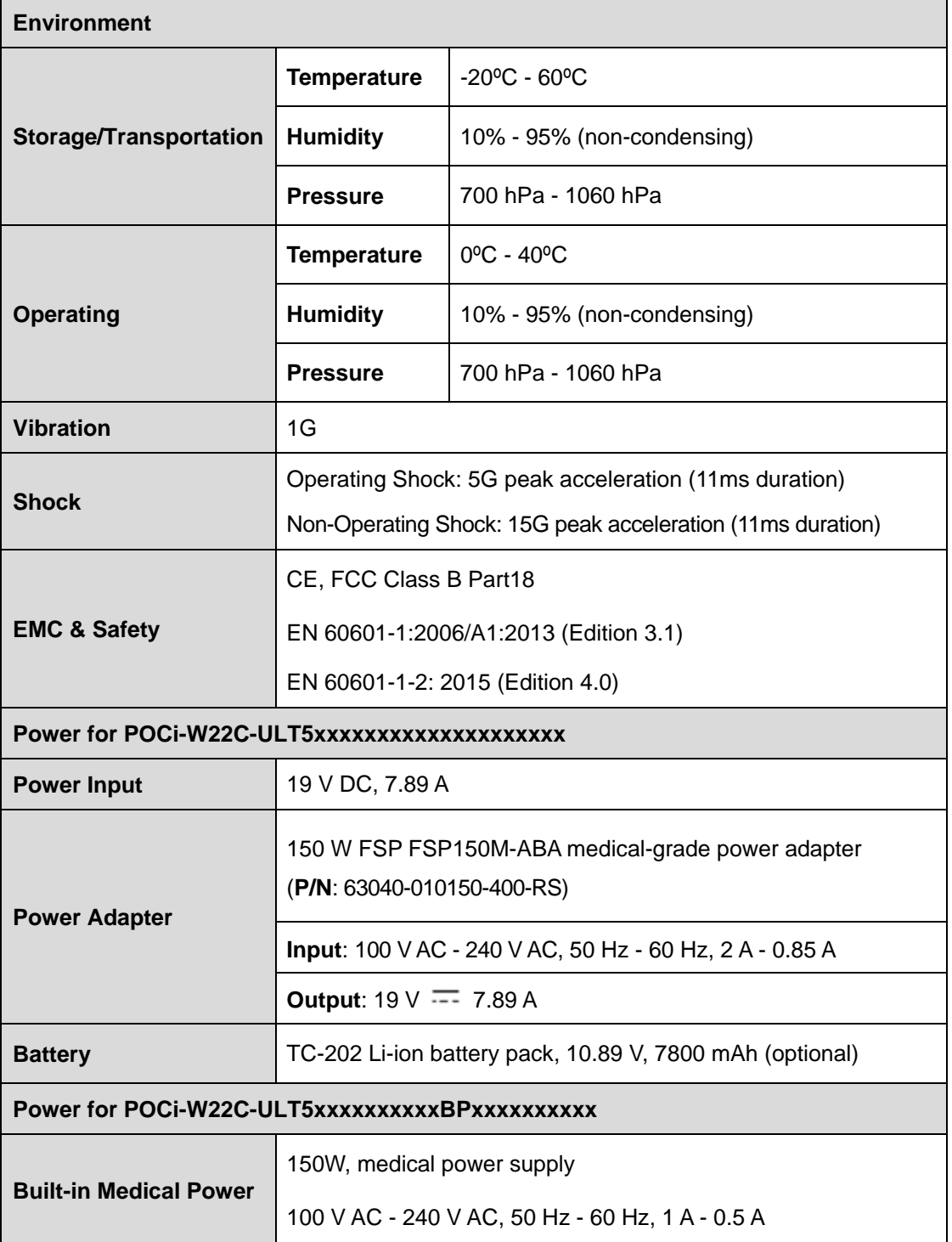

<span id="page-19-0"></span>**Table 1-2: System Specifications**

<span id="page-20-0"></span>**1.9 Battery Specifications (B SKU only)**

## **WARNING / AVERTISSEMENT**

- Danger of explosion if battery is incorrectly replaced. Replace only with the same or equivalent type recommended by the manufacturer. Risque d'explosion si la batterie n'est pas remplacée correctement. Remplacez uniquement par le même type ou un type équivalent recommandé par le fabricant.
- Disposal of a battery into fire or a hot oven, or mechanically crushing or cutting of a battery, that can result in an explosion. Mise au rebut d'une batterie au feu ou dans un four chaud, ou écrasement ou coupure mécanique d'une batterie, pouvant entraîner une explosion.
- Leaving a battery in an extremely high temperature surrounding environment that can result in an explosion or the leakage of flammable liquid or gas.

Laisser une batterie dans un environnement environnant à température extrêmement élevée qui peut entraîner une explosion ou une fuite de liquide ou de gaz inflammable.

- A battery subjected to extremely low air pressure that may result in an explosion or the leakage of flammable liquid or gas. Une batterie soumise à une pression d'air extrêmement basse pouvant entraîner une explosion ou une fuite de liquide ou de gaz inflammable.
- The battery pack needs to be charged every six months when the system is not in shutdown status.

La batterie doit être chargée tous les six mois lorsque le système n'est pas en état d'arrêt.

 In long-term standby state, the battery pack needs to be stored separately from the system device.

En état de veille à long terme, la batterie doit être stockée séparément du périphérique système

**Integration Corp.** 

Some SKUs of the POCi-W22C-ULT5 series are preinstalled with a Li-ion battery. The followings are some of the specifications of the optional Li-ion battery pack.

- **Capacity: 7800 mAh**
- Normal voltage: 11.1V
- Charge voltage: 12.6 V
- Continuous charge current: 2.6 A
- Continuous discharge current: 5 A
- Storage temperature: 0ºC 40ºC

To replace or remove the battery, follow the steps below.

**Step 1:** Remove the two battery cover retention screws on the rear panel (**[Figure 3-1](#page-33-2)**).

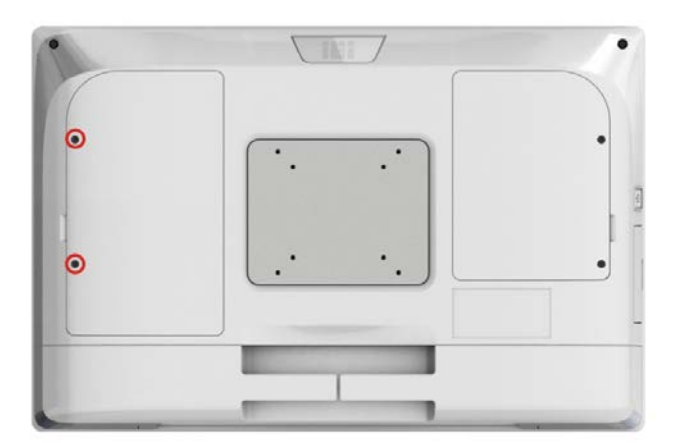

#### <span id="page-21-0"></span>**Figure 1-8: Battery Cover Retention Screws**

- **Step 2:** Remove the battery cover.
- **Step 3:** Remove the two battery holder retention screws (**[Figure 3-2](#page-34-0)**) and lift the battery holder off the panel PC.

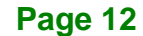

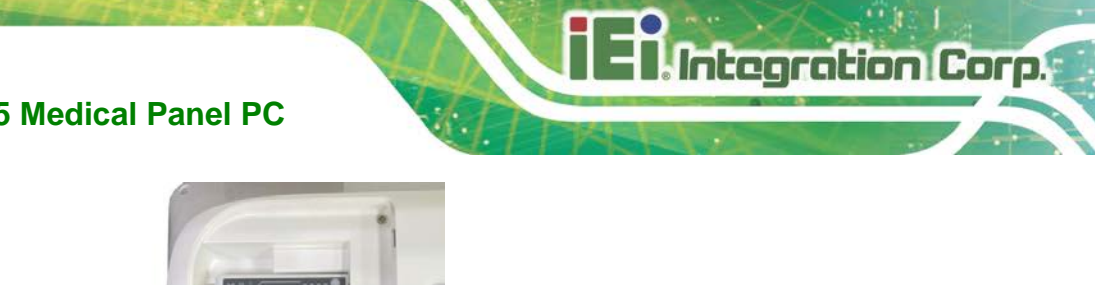

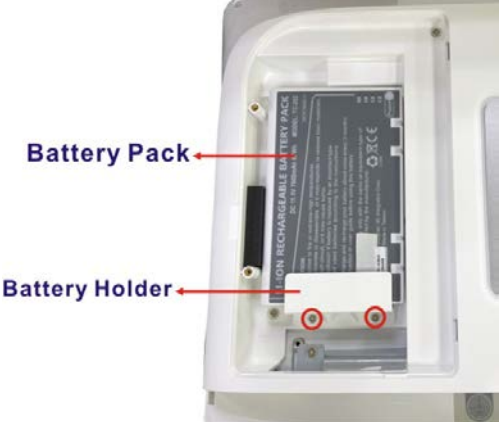

<span id="page-22-0"></span>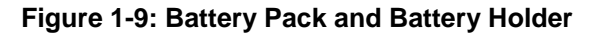

- **Step 4:** Pull the ribbon on the battery to remove the battery.
- **Step 5:** To replace the battery, put a new battery in and connect it to the system (**[Figure 1-10](#page-22-1)**). Secure the battery with the battery holder previously removed.

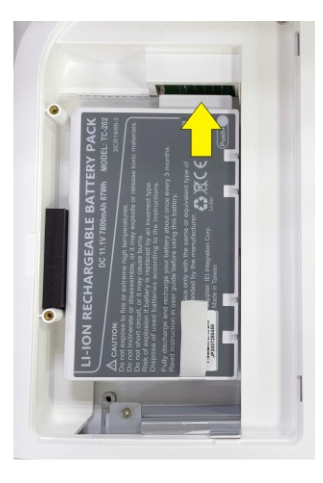

**Figure 1-10: Connect the Battery Pack** 

<span id="page-22-1"></span>**Step 6:** Re-install the battery cover and secure it with two retention screws.

## <span id="page-23-0"></span>**1.10 Dimensions**

The POCi-W22C-ULT5 dimensions are shown below.

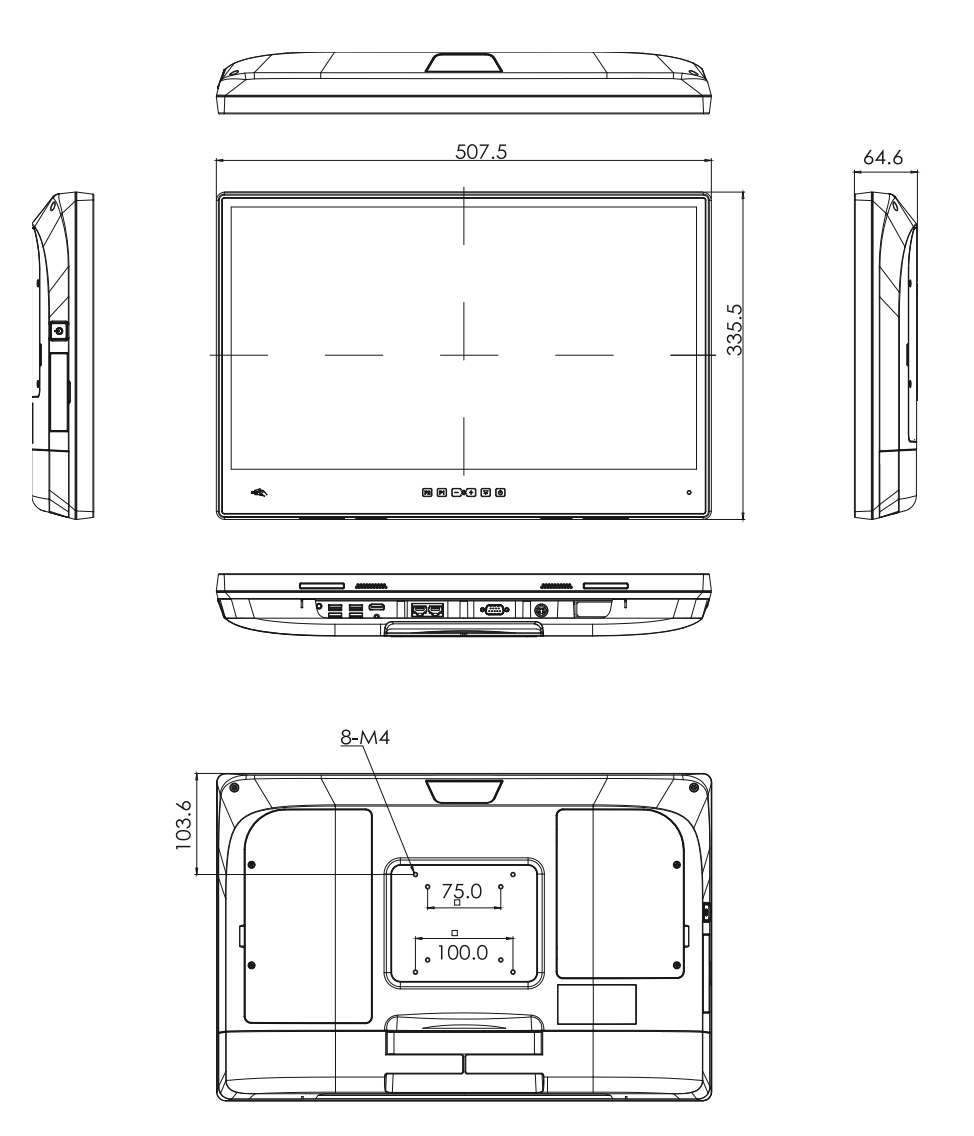

<span id="page-23-1"></span>**Figure 1-11: POCi-W22C-ULT5 Dimensions (mm)**

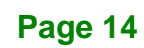

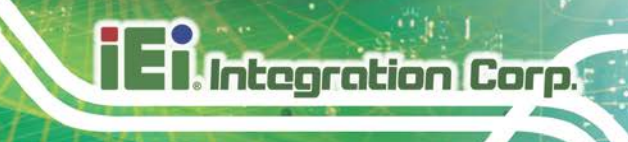

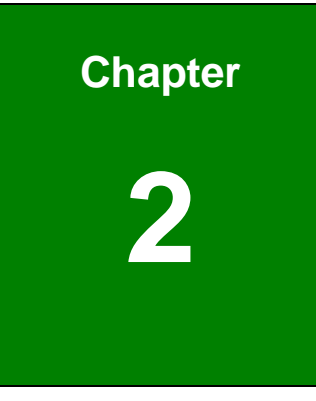

## <span id="page-24-0"></span>**2 Unpacking**

**Page 15**

## <span id="page-25-0"></span>**2.1 Unpacking**

To unpack the medical panel PC, follow the steps below:

## **WARNING / AVERTISSEMENT**

The front side LCD screen has a protective plastic cover stuck to the screen. Only remove the plastic cover after the medical panel PC has been properly installed. This ensures the screen is protected during the installation process.

L'écran LCD avant a un couvercle en plastique de protection collé à l'écran. Retirez le couvercle en plastique uniquement une fois que le Panel PC médical a été correctement installé. Cela garantit que l'écran est protégé pendant le processus d'installation.

- **Step 7:** Use box cutters, a knife or a sharp pair of scissors that seals the top side of the external (second) box.
- **Step 8:** Open the external (second) box.
- **Step 9:** Use box cutters, a knife or a sharp pair of scissors that seals the top side of the internal (first) box.
- **Step 10:** Lift the panel PC out of the boxes.
- **Step 11:** Remove both polystyrene ends, one from each side.
- **Step 12:** Pull the plastic cover off the medical panel PC.
- **Step 13:** Make sure all the components listed in the packing list are present.

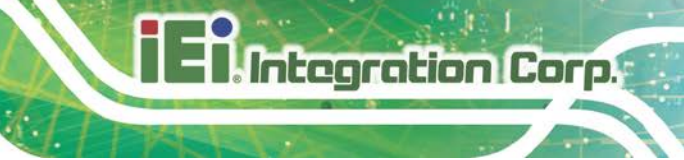

## <span id="page-26-0"></span>**2.2 Packing List**

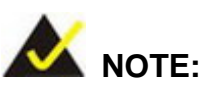

If any of the components listed in the checklist below are missing, do not proceed with the installation. Contact the IEI reseller or vendor the POCi-W22C-ULT5 was purchased from or contact an IEI sales representative directly by sending an email to [sales@ieiworld.com.](mailto:sales@ieiworld.com)

The POCi-W22C-ULT5 medical panel PC is shipped with the following components:

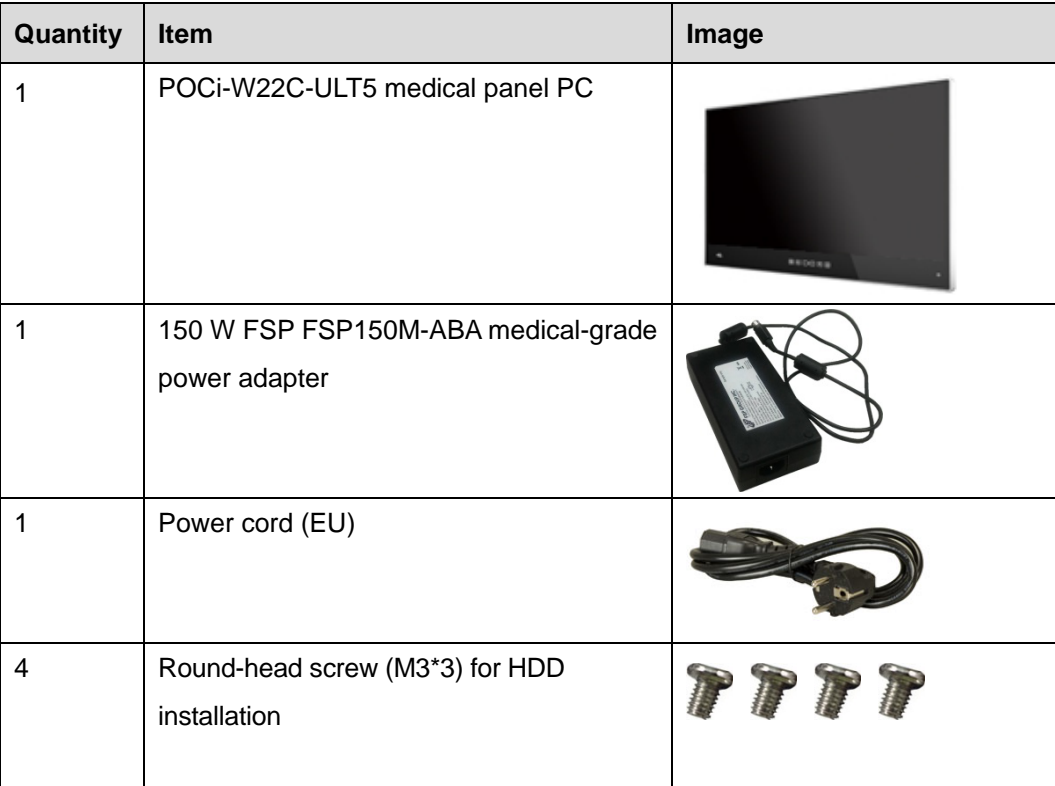

## <span id="page-27-0"></span>**2.3 Optional ATO Items**

The following are optional, assemble-to-order components:

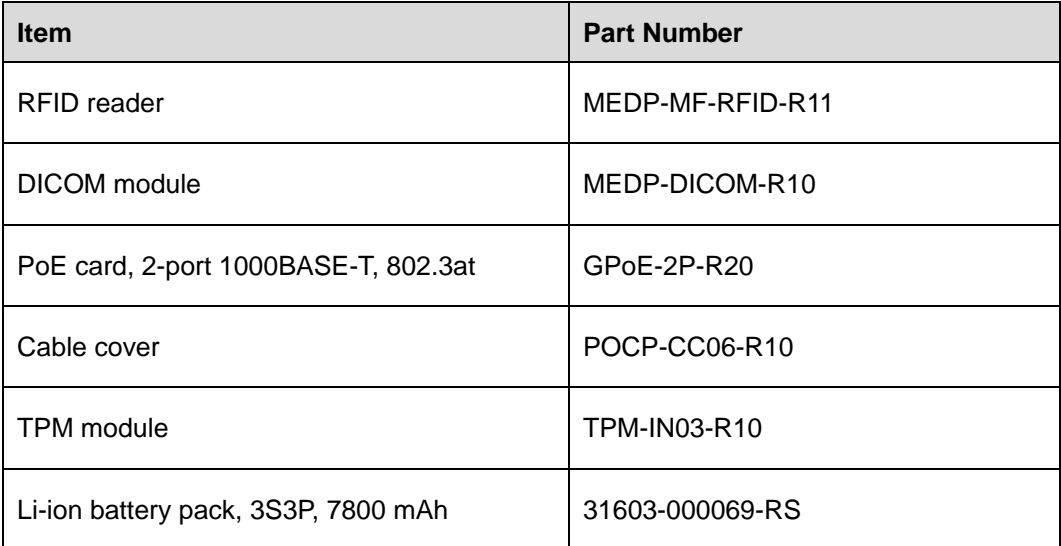

**Page 18**

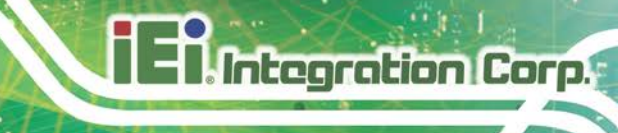

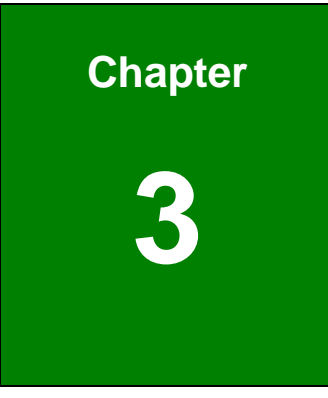

## <span id="page-28-0"></span>**<sup>3</sup> Installation**

**Page 19**

### <span id="page-29-0"></span>**3.1 Safety Precautions**

Please ensure the following safety precautions are adhered to at all times.

- *External equipment intended for connection to signal input /output or other connectors, shall comply with relevant UL /IEC standard* (e.g. IEC60950 -1/IEC62368 -1 for IT equipment and ANSI/AAMI ES60601-1: 2012 AND CAN/CSA- C22.2 No. 60601-1:08/IEC 60601 series for systems–shall comply with the standard IEC 60601-1-1, Safety requirements for medical electrical systems. Equipment not complying with UL 60601-1 shall be kept outside the patient environment, as defined in the standard.
- *Remove the Power cord form A.C. MAINS if it will not to be used for a long time.*
- *To prevent the risk of electric shock, make sure power cord is unplugged from wall socket.* To fully disengage the power to the unit, please disconnect the power cord from the ac outlet. Refer servicing to qualified service personnel. The AC outlet shall be readily available and accessible.
- *Users must not allow SIP/SOPs and the patient to come into contact at the same time.*
- *Grounding reliability* can only be achieved when the equipment is connected to an equivalent receptacle marked "Hospital Only" or "Hospital Grade".
- *Follow the electrostatic precautions* outlined below whenever the POCi-W22C-ULT5 is opened.
- *Make sure the power is turned off and the power cord is disconnected* whenever the POCi-W22C-ULT5 is being installed, moved or modified.
- *Do not apply voltage levels that exceed the specified voltage range*. Doing so may cause fire and/or an electrical shock. Use a power cord that matches the voltage of the power outlet, which has been approved and complies with the safety standard of your particular country.
- *Electric shocks can occur* if the POCi-W22C-ULT5 chassis is opened when the POCi-W22C-ULT5 is running. To avoid risk of electric shock, this equipment must only be connected to a supply mains with protective earth.

- **DO NOT LEAVE THIS EQUIPMENT IN AN UNCONTROLLED ENVIRONMENT WHERE THE STORAGE TEMPERATURE IS BELOW -20° C (-4°F) OR ABOVE 60° C (140° F). IT MAY DAMAGE THE EQUIPMENT.**
- *Do not drop or insert any objects* into the ventilation openings of the POCi-W22C-ULT5.
- *If considerable amounts of dust, water, or fluids enter the POCi-W22C-ULT5*, turn off the power supply immediately, unplug the power cord, and contact the POCi-W22C-ULT5 vendor.
- *Never replace or repair any components on your own.* If the components of the POCi-W22C-ULT5 fails or malfunctions it must be shipped back to IEI to be repaired. Please contact the system vendor, reseller or an IEI sales person directly.
- **DO NOT**:
	- o Drop the POCi-W22C-ULT5 against a hard surface.
	- o Strike or exert excessive force onto the LCD panel.
	- o Touch any of the LCD panels with a sharp object
	- o In a site where the ambient temperature exceeds the rated temperature

**Integration Corp.** 

### <span id="page-31-0"></span>**3.2 Anti-static Precautions**

## **WARNING** / **AVERTISSEMENT**

Failure to take ESD precautions during the maintenance of the POCi-W22C-ULT5 may result in permanent damage to the POCi-W22C-ULT5 and severe injury to the user.

Le fait de ne pas prendre des précautions contre les décharges électrostatiques pendant la maintenance du POCi-W22C-ULT5 peut entraîner des dommages permanents au POCi-W22C-ULT5 et des blessures graves pour l'utilisateur.

Electrostatic discharge (ESD) can cause serious damage to electronic components, including the POCi-W22C-ULT5. Dry climates are especially susceptible to ESD. It is therefore critical that whenever the POCi-W22C-ULT5 is accessed internally, or any other electrical component is handled, the following anti-static precautions are strictly adhered to.

- *Wear an anti-static wristband*: Wearing a simple anti-static wristband can help to prevent ESD from damaging the board.
- *Self-grounding*: Before handling the board, touch any grounded conducting material. During the time the board is handled, frequently touch any conducting materials that are connected to the ground.
- *Use an anti-static pad*: When configuring the POCi-W22C-ULT5, place it on an anti-static pad. This reduces the possibility of ESD damaging the POCi-W22C-ULT5.

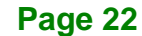

### <span id="page-32-0"></span>**3.3 Installation Precautions**

When installing the medical panel PC, please follow the precautions listed below:

- **Manufacturer authorization**: Do not modify this equipment without authorization of manufacturer.
- **Certified Engineers**: Only certified engineers should install and modify the hardware settings.
- **Power turned off**: When installing the medical panel PC, make sure the power is off. Failing to turn off the power may cause severe injury to the body and/or damage to the system.
- **Anti-static Discharge**: If a user open the rear panel of the medical panel PC, to plug in added peripheral devices, ground themselves first and wear an anti-static wristband.
- **AC power plug**: AC plug is used as a means and device to be separated from the mains, and must be installed in a location where it can be easily unplugged

### **WARNING** / **AVERTISSEMENT**

DO NOT power up the POCi-W22C-ULT5 while the front panel is facing down on a sheet of conductive foam. Doing so may cause the touch panel to malfunction due to the large surface area of contact between the conductive form and the touch panel.

NE mettez PAS le POCi-W22C-ULT5 sous tension lorsque le panneau avant est orienté vers le bas sur une feuille de mousse conductrice. Cela pourrait entraîner un dysfonctionnement de l'écran tactile en raison de la grande surface de contact entre la forme conductrice et l'écran tactile.

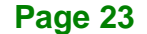

**Integration Corp.** 

## <span id="page-33-0"></span>**3.4 Installation and Configuration Steps**

The following installation steps must be followed.

- **Step 1:** Unpack the medical panel PC.
- **Step 2:** Install an HDD/SSD.
- **Step 3:** Connect peripheral devices to the medical panel PC.
- **Step 4:** Mount the medical panel PC.

### <span id="page-33-1"></span>**3.5 HDD Installation**

To install the HDD into the system, please follow the steps below:

**Step 1:** Remove the two HDD cover retention screws on the rear panel (**[Figure 3-1](#page-33-2)**).

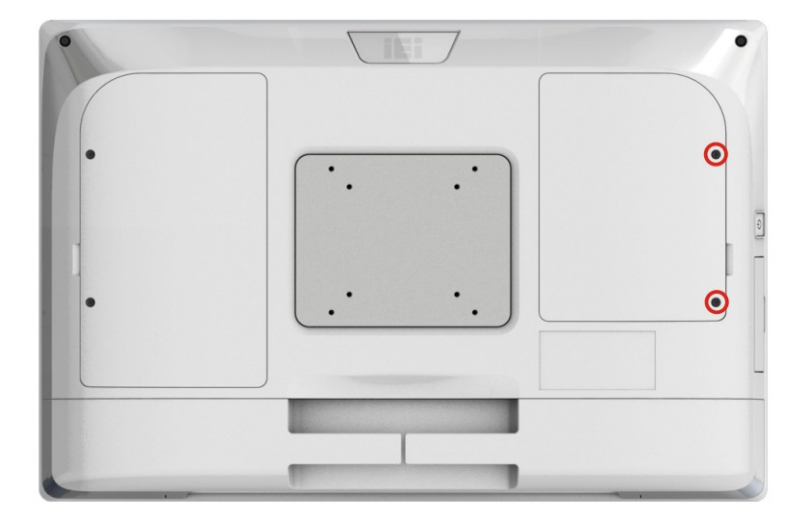

<span id="page-33-2"></span>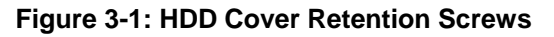

- **Step 2:** Remove the HDD cover.
- **Step 3:** Remove the two HDD bracket retention screws (**[Figure 3-2](#page-34-0)**) and lift the HDD bracket off the panel PC.

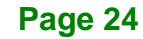

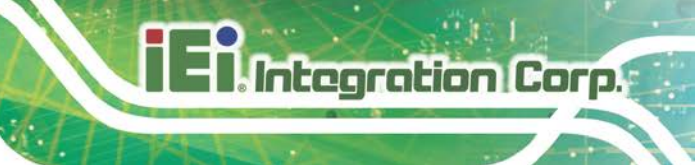

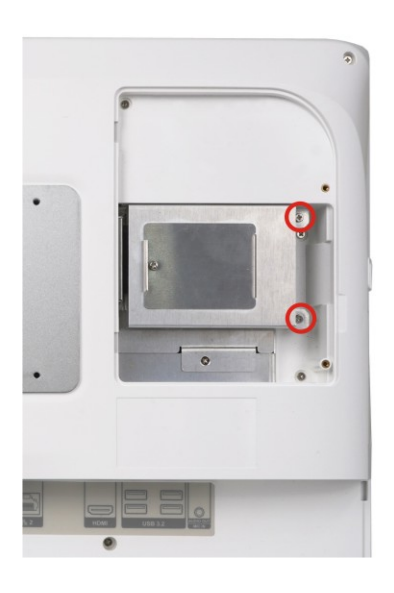

<span id="page-34-0"></span>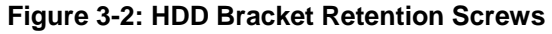

- **Step 4:** Insert an HDD into the HDD bracket, aligning the four retention screw holes on the bottom of the HDD bracket with the retention screw holes on the bottom of the HDD (**[Figure 3-3](#page-34-1)**).
- **Step 5:** Insert four retention screws (M3\*3) into the bracket (**[Figure 3-3](#page-34-1)**).

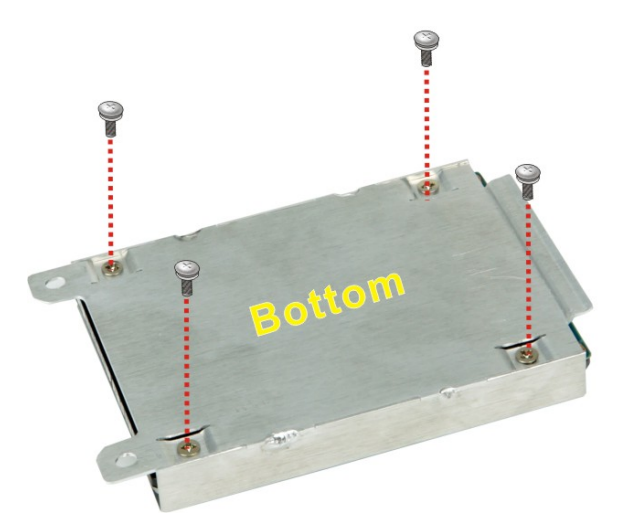

**Figure 3-3: Secure HDD**

<span id="page-34-1"></span>**Step 6:** Place the HDD and slide it to securely connect to the SATA connector of the POCi-W22C-ULT5 (**[Figure 3-4](#page-35-1)**).

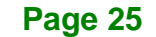

**Step 7:** Secure the HDD bracket by fastening the two retention screws previously

removed (**[Figure 3-4](#page-35-1)**).

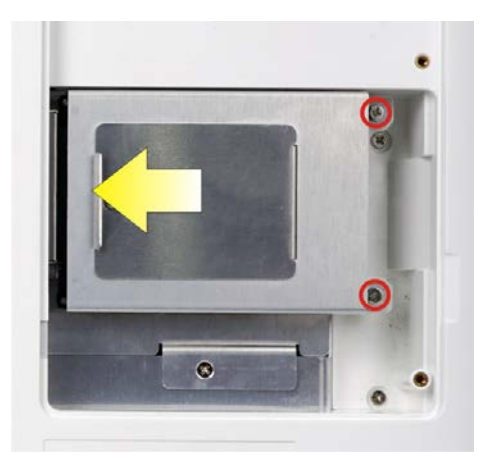

**Figure 3-4: HDD Installation**

<span id="page-35-1"></span>**Step 8:** Re-install the HDD cover.

## <span id="page-35-0"></span>**3.6 M.2 M-Key Module Installation**

To install M.2 modules into the system, please follow the steps below:

- **Step 1:** Follow the **Step 1 - Step 3** instruction described in **Section [3.5](#page-33-1)** to remove the HDD cover and the HDD bracket.
- **Step 2:** Remove the three retention screws to lift the bracket off the panel PC.
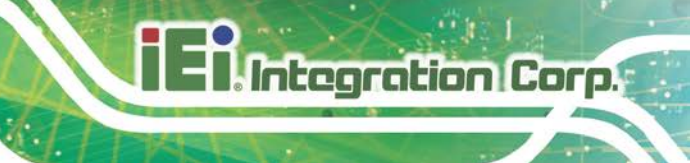

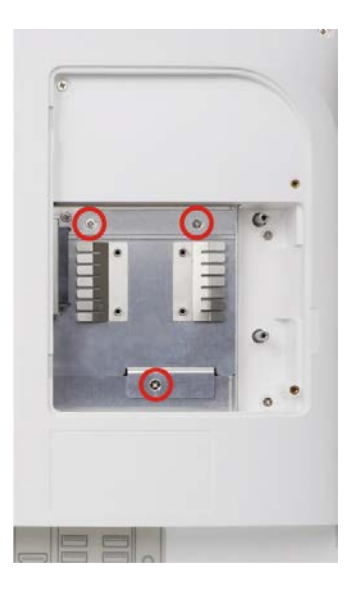

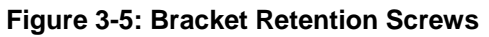

**Step 3:** Locate the M.2 M-key slot.

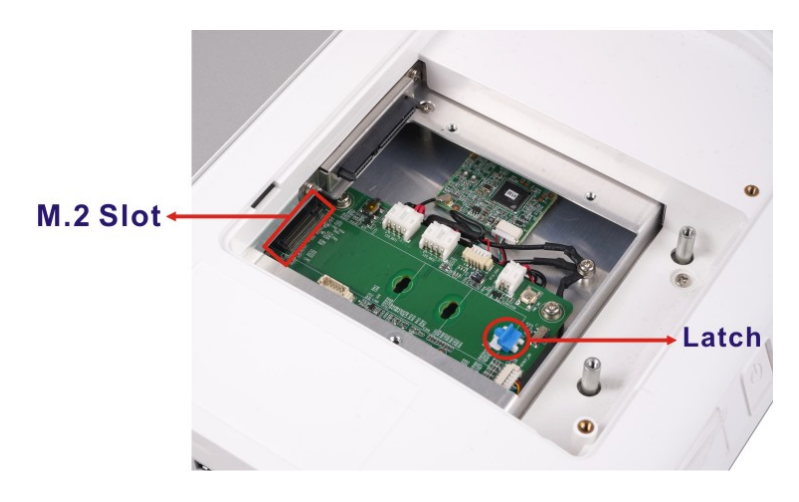

**Figure 3-6: M.2 Slot Location**

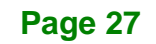

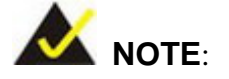

The latch position is adjustable for 2242 or 2260-sized modules. To change the latch position, rotate the latch 90° and lift the latch off the board. Insert the latch into the pre-drilled hole that matches the size of the M.2 module, and rotate the latch 90° to lock it.

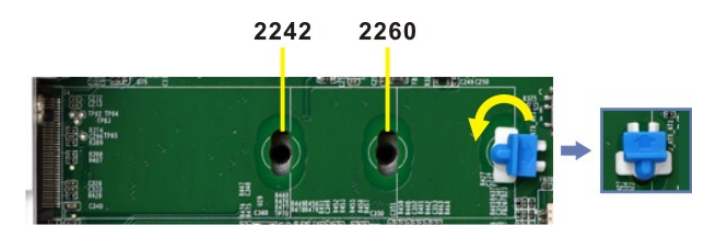

**Step 4:** Line up the notch on the M.2 module with the notch on the slot. Slide the M.2 module into the socket at an angle of about 20º (**[Figure](#page-37-0) 3-7**).

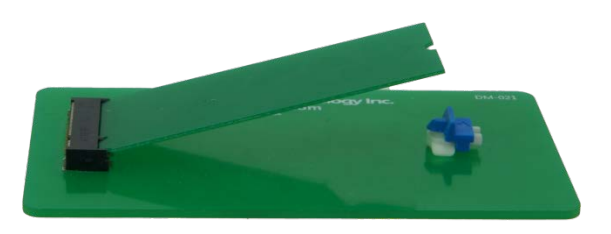

<span id="page-37-0"></span>![](_page_37_Figure_7.jpeg)

**Step 5:** Press the M.2 module down to secure it (**[Figure](#page-37-1) 3-8**).

![](_page_37_Picture_9.jpeg)

**Figure 3-8: Securing the M.2 Module**

<span id="page-37-1"></span>**Step 6:** Re-install the brackets and the HDD cover.

## **3.7 RS-232 Serial Port Connection**

The bottom panel of the POCi-W22C-ULT5 has one DB-9 male connector for RS-232 connection. It is 1.5kV isolated and compliant to the MOOP classification. The pinouts of the DB-9 connector are listed below.

![](_page_38_Picture_89.jpeg)

**Table 3-1: RS-232 Serial Port Pinouts**

**Page 29**

## **3.8 VESA Mounting**

The POCi-W22C-ULT5 is VESA (4 screws: M4 type, 8 mm length min.) compliant and can be mounted on a mounting device with a 75 mm or a 100 mm interface pad. The POCi-W22C-ULT5 VESA mount retention screw holes are shown below. Refer to the installation guide that came with the mounting device to mount the POCi-W22C-ULT5.

![](_page_39_Figure_4.jpeg)

![](_page_39_Figure_5.jpeg)

# **WARNING / AVERTISSEMENT**

1. When mounting the POCi-W22C-ULT5 flat panel PC, it is better to have more than one person to help with the installation to make sure the POCi-W22C-ULT5 does not fall down and get damaged.

Lors du montage du PC à écran plat POCi-W22C-ULT5, il est préférable d'avoir plus d'une personne pour aider à l'installation pour s'assurer que le POCi-W22C-ULT5 ne tombe pas et ne soit pas endommagé.

2. Use suitable mounting apparatus and be sure to secure the screws of the mounting apparatus tightly to avoid risk of injury.

Utilisez un appareil de montage approprié et assurez-vous de bien fixer les vis de l'appareil de montage pour éviter tout risque de blessure.

![](_page_40_Picture_1.jpeg)

## **3.9 Powering On the System**

## **WARNING / AVERTISSEMENT**

To avoid risk of electric shock, this equipment must only be connected to supply mains with protective earth.

Pour éviter tout risque d'électrocution, cet équipement ne doit être connecté qu'au secteur avec mise à la terre de protection.

To power on the system, follow the steps below:

#### **Step 1: [Standard SKU]**

Connect the power cord to the power adapter. Connect the other end of the power cord to a power source. Connect the power adapter to the power connector of the POCi-W22C-ULT5. **NOTE:** The FSP FSP150M-ABA power adapter came with the POCi-W22C-ULT5 standard SKU is a forming part of the medical device.

![](_page_40_Picture_9.jpeg)

![](_page_40_Picture_10.jpeg)

**Figure 3-10: Power Input Connector**

#### **[BP SKU]**

Connect the power cord to the power connector of the POCi-W22C-ULT5 BP SKU. Connect the other end of the power cord to a power source.

![](_page_40_Picture_14.jpeg)

![](_page_41_Picture_0.jpeg)

![](_page_41_Figure_1.jpeg)

#### **Figure 3-11: Power Input Connector**

- **Step 2:** Locate the power button on the right panel (**[Figure 1-6](#page-16-0)**).
- **Step 3:** Short press the power button to turn on the POCi-W22C-ULT5.

![](_page_41_Picture_5.jpeg)

1. The user can also long-press the touch button  $\boxed{\bullet}$  on the front panel for 2 seconds to power on the system (please refer to **Section [1.4.1](#page-14-0)**).

2. Long-press the power button for 10 seconds to force shutdown the panel PC.

![](_page_42_Picture_0.jpeg)

![](_page_42_Picture_2.jpeg)

# **4 BIOS Setup**

## **4.1 Introduction**

The BIOS is programmed onto the BIOS chip. The BIOS setup program allows changes to certain system settings. This chapter outlines the options that can be changed.

![](_page_43_Picture_4.jpeg)

Some of the BIOS options may vary throughout the life cycle of the product and are subject to change without prior notice.

## **4.1.1 Starting Setup**

The UEFI BIOS is activated when the computer is turned on. The setup program can be activated in one of two ways.

- 1. Press the **DEL** key as soon as the system is turned on or
- 2. Press the **DEL** key when the "**Press DEL to enter SETUP**" message appears on the screen.

If the message disappears before the **DEL** key is pressed, restart the computer and try again.

## **4.1.2 Using Setup**

Use the arrow keys to highlight items, press **ENTER** to select, use the PageUp and PageDown keys to change entries, press **F1** for help and press **ESC** to quit. Navigation keys are shown in the following table.

![](_page_43_Picture_139.jpeg)

![](_page_43_Picture_14.jpeg)

![](_page_44_Picture_155.jpeg)

**Table 4-1: BIOS Navigation Keys**

#### **4.1.3 Getting Help**

When **F1** is pressed a small help window describing the appropriate keys to use and the possible selections for the highlighted item appears. To exit the Help Window press **ESC** or the **F1** key again.

#### **4.1.4 BIOS Menu Bar**

The **menu bar** on top of the BIOS screen has the following main items:

- Main Changes the basic system configuration.
- Advanced Changes the advanced system settings.
- Chipset Changes the chipset settings.
- Security Sets User and Supervisor Passwords.
- Boot Changes the system boot configuration.
- Save & Exit Selects exit options and loads default settings

The following sections completely describe the configuration options found in the menu items at the top of the BIOS screen and listed above.

![](_page_45_Picture_0.jpeg)

## **4.2 Main**

The **Main** BIOS menu (**BIOS [Menu](#page-45-0) 1**) appears when the **BIOS Setup** program is entered. The **Main** menu gives an overview of the basic system information.

![](_page_45_Picture_312.jpeg)

#### <span id="page-45-0"></span>**BIOS Menu 1: Main**

#### **→** System Date [xx/xx/xx]

Use the **System Date** option to set the system date. Manually enter the day, month and year.

![](_page_45_Picture_8.jpeg)

#### **System Time [xx:xx:xx]**

Use the **System Time** option to set the system time. Manually enter the hours, minutes and seconds.

## **4.3 Advanced**

Use the **Advanced** menu (**BIOS [Menu](#page-46-0) 2**) to configure the CPU and peripheral devices through the following sub-menus:

![](_page_46_Picture_5.jpeg)

Setting the wrong values in the sections below may cause the system to malfunction. Make sure that the settings made are compatible with the hardware.

La définition de valeurs erronées dans les sections ci-dessous peut entraîner un dysfonctionnement du système. Assurez-vous que les paramètres définis sont compatibles avec le matériel.

![](_page_46_Picture_208.jpeg)

<span id="page-46-0"></span>![](_page_46_Figure_9.jpeg)

## **4.3.1 CPU Configuration**

Use the **CPU Configuration** (**BIOS [Menu](#page-47-0) 3**) to view detailed CPU specifications and configure the CPU.

| Aptio Setup Utility - Copyright (C) 2020 American Megatrends, Inc.<br>Advanced |                                                         |                                                                |  |
|--------------------------------------------------------------------------------|---------------------------------------------------------|----------------------------------------------------------------|--|
| CPU Configuration                                                              |                                                         | When enabled, a VMM can<br>utilize the additional              |  |
| Type<br>ID                                                                     | Intel(R) Core(TM)<br>i7-8665UE CPU @ 1.70GHz<br>0x806EC | hardware capabilities<br>provided by Vanderpool                |  |
| Speed                                                                          | 2000 MHz                                                | Technology.                                                    |  |
| L1 Data Cache                                                                  | 32 kB x 4                                               |                                                                |  |
| L1 Instruction Cache                                                           | 32 kB x 4                                               |                                                                |  |
| L2 Cache<br>L3 Cache                                                           | $256$ kB $\times$ 4<br>8 MB                             |                                                                |  |
| L4 Cache                                                                       | N/A                                                     | $\rightarrow$ $\leftarrow$ : Select Screen                     |  |
| <b>VTX</b>                                                                     | Supported                                               | $\uparrow \downarrow$ : Select Item                            |  |
| SMX/TXT                                                                        | Supported                                               | Enter: Select                                                  |  |
| Intel (VMX) Virtualization<br>Technology                                       | [Disabled]                                              | $+/-$ : Change Opt.<br>F1: General Help<br>F2: Previous Values |  |
| Active Processor Cores                                                         | [All]                                                   | Optimized Defaults<br>F3:                                      |  |
| Hyper-Threading                                                                | [Enabled]                                               | $F4:$ Save & Exit                                              |  |
| Intel(R) SpeedStep(tm)<br>CPU C states                                         | [Enabled]<br>[Disabled]                                 | ESC: Exit                                                      |  |
| Intel Trusted Execution Technology                                             | [Disabled]                                              |                                                                |  |
|                                                                                |                                                         |                                                                |  |
| Version 2.20.1271. Copyright (C) 2020 American Megatrends, Inc.                |                                                         |                                                                |  |

<span id="page-47-0"></span>**BIOS Menu 3: CPU Configuration**

#### **Intel (VMX) Virtualization Technology [Disabled]**

Use the **Intel (VMX) Virtualization Technology** option to enable or disable virtualization on the system. When combined with third party software, Intel® Virtualization technology allows several OSs to run on the same system at the same time.

![](_page_47_Picture_250.jpeg)

![](_page_47_Figure_9.jpeg)

#### **Active Processor Cores [All]**

Use the **Active Processor Cores** BIOS option to enable numbers of cores in the processor package.

![](_page_48_Picture_187.jpeg)

#### **Hyper-Threading [Enabled]**

Use the **Hyper-Threading** option to enable or disable the Intel® Hyper-Threading Technology.

![](_page_48_Picture_188.jpeg)

#### **Intel® SpeedStep(tm) [Enabled]**

Use the **Intel® SpeedStep™** option to enable or disable the Intel® SpeedStep Technology.

- → **Disabled** Disables the Intel<sup>®</sup> SpeedStep Technology.
- $\rightarrow$  **Enabled DEFAULT** Enables the Intel<sup>®</sup> SpeedStep Technology.

#### **CPU C State [Disabled]**

Use the **CPU C State** option to enable or disable CPU C state.

![](_page_48_Picture_189.jpeg)

**Page 39**

## **4.3.2 PCH-FW Configuration**

The **PCH-FW Configuration** menu (**BIOS [Menu](#page-49-0) 4**) allows Intel® Active Management Technology (AMT) options to be configured.

![](_page_49_Picture_229.jpeg)

<span id="page-49-0"></span>**BIOS Menu 4: PCH-FW Configuration**

#### **AMT BIOS Features [Enabled]**

Use **AMT BIOS Features** option to enable or disable the access to MEBx Setup.

![](_page_49_Picture_230.jpeg)

**Enabled DEFAULT** Allow access to MEBx Setup

#### **Unconfigure ME [Disabled]**

Use the **Unconfigure ME** option to perform ME unconfigure without password operation.

- **Disabled DEFAULT** Not perform AMT/ME unconfigure
- $\rightarrow$  **Enabled** To perform AMT/ME unconfigure

## **4.3.2.1 PTT Configuration**

Use the **PTT Configuration** menu (**BIOS [Menu](#page-50-0) 5**) to configure settings related to the Trusted Platform Module (TPM).

![](_page_50_Picture_183.jpeg)

<span id="page-50-0"></span>**BIOS Menu 5: PTT Configuration**

#### **TPM Device Selection [dTPM (If supported)]**

Use the **TPM Device Selection** option to configure support for the TPM.

- $\rightarrow$  dTPM **supported) DEFAULT** Disable PTT in SkuMgr.
- **PTT** Enable PTT in SkuMgr

## **4.3.3 Trusted Computing**

Use the **Trusted Computing** menu (**BIOS [Menu](#page-51-0) 6**) to configure settings related to the Trusted Computing Group (TCG) Trusted Platform Module (TPM).

![](_page_51_Picture_178.jpeg)

<span id="page-51-0"></span>**BIOS Menu 6: Trusted Computing**

#### **Security Device Support [Disable]**

Use the **Security Device Support** option to configure support for the security devices.

- **Disable DEFAULT** Security device support is disabled.
- **Enable** Security device support is enabled.

## **4.3.4 ACPI Settings**

The **ACPI Settings** menu (**BIOS [Menu](#page-52-0) 7**) configures the Advanced Configuration and Power Interface (ACPI) options.

![](_page_52_Picture_167.jpeg)

<span id="page-52-0"></span>**BIOS Menu 7: ACPI Settings**

#### **ACPI Sleep State [S3 (Suspend to RAM)]**

Use the **ACPI Sleep State** option to specify the sleep state the system enters when it is not being used.

 **S3 (Suspend to RAM) DEFAULT** The caches are flushed and the CPU is powered off. Power to the RAM is maintained. The computer returns slower to a working state, but more power is saved.

**Page 43**

![](_page_53_Picture_0.jpeg)

## **4.3.5 RTC Wake Settings**

The **RTC Wake Settings** menu (**BIOS [Menu](#page-53-0) 8**) configures RTC wake event.

![](_page_53_Picture_188.jpeg)

<span id="page-53-0"></span>**BIOS Menu 8: RTC Wake Settings**

#### **Wake System with Fixed Time [Disabled]**

Use the **Wake System with Fixed Time** option to specify the time the system should be roused from a suspended state.

![](_page_53_Picture_189.jpeg)

## **4.3.6 iWDD H/W Monitor**

The **iWDD H/W Monitor** menu (**BIOS [Menu](#page-54-0) 9**) shows the operating temperatures and voltages.

![](_page_54_Picture_244.jpeg)

<span id="page-54-0"></span>**BIOS Menu 9: iWDD H/W Monitor**

#### **PC Health Status**

The following system parameters and values are shown. The system parameters that are monitored are:

- **Temperature:** 
	- o CPU Temperature
- Voltages:
	- o +VCCCORE
	- o +VDDQ
	- o +3.3VSB
	- o +3.3V
	- o +5V
	- o +DCIN(BAT)

![](_page_54_Picture_16.jpeg)

## **4.3.7 F81803 Super IO Configuration**

Use the **F81803 Super IO Configuration** menu (**BIOS [Menu](#page-55-0) 10**) to set or change the configurations for the serial ports.

![](_page_55_Picture_261.jpeg)

<span id="page-55-0"></span>**BIOS Menu 10: F81803 Super IO Configuration**

## **4.3.7.1 Serial Port 1 Configuration**

Use the **Serial Port 1 Configuration** menu (**BIOS [Menu](#page-55-1) 11**) to configure the serial port 1.

| Aptio Setup Utility - Copyright (C) 2020 American Megatrends, Inc.<br>Advanced |                               |                                                                                                    |  |
|--------------------------------------------------------------------------------|-------------------------------|----------------------------------------------------------------------------------------------------|--|
| Serial Port 1 Configuration<br>Serial Port<br>Device Settings                  | [Enabled]<br>$IO=3F8h; IRQ=4$ | Enable or Disable Serial<br>Port (COM)                                                                                                    |  |
|                                                                                |                               | $\rightarrow$ $\leftarrow$ : Select Screen<br>$\uparrow \downarrow$ : Select Item<br>Enter: Select<br>$+/-$ : Change Opt.<br>F1: General Help<br>F2: Previous Values<br>F3: Optimized Defaults<br>F4: Save & Exit<br>ESC: Exit |  |
| Version 2.20.1271. Copyright (C) 2020 American Megatrends, Inc.                |                               |                                                                                                    |  |

<span id="page-55-1"></span>**BIOS Menu 11: Serial Port n Configuration Menu**

#### **Serial Port [Enabled]**

Use the **Serial Port** option to enable or disable the serial port.

![](_page_56_Picture_218.jpeg)

**Enabled DEFAULT** Enable the serial port

#### **4.3.8 Serial Port Console Redirection**

The **Serial Port Console Redirection** menu (**BIOS [Menu](#page-56-0) 12**) allows the console redirection options to be configured. Console redirection allows users to maintain a system remotely by re-directing keyboard input and text output through the serial port.

![](_page_56_Picture_219.jpeg)

<span id="page-56-0"></span>**BIOS Menu 12: Serial Port Console Redirection**

#### **Console Redirection [Disabled]**

Use **Console Redirection** option to enable or disable the console redirection function.

 **Disabled DEFAULT** Disabled the console redirection function **Enabled** Enabled the console redirection function

![](_page_56_Figure_12.jpeg)

## **4.3.8.1 Console Redirection Settings**

Use the **Console Redirection Settings** menu (**BIOS [Menu](#page-57-0) 13**) to configure console redirection settings of the specified serial port. This menu appears only when the **Console Redirection** option is enabled.

![](_page_57_Picture_228.jpeg)

<span id="page-57-0"></span>**BIOS Menu 13: Console Redirection Settings**

#### **Terminal Type [ANSI]**

Use the **Terminal Type** option to specify the remote terminal type.

![](_page_57_Picture_229.jpeg)

#### **Bits per second [115200]**

Use the **Bits per second** option to specify the serial port transmission speed. The speed must match the other side. Long or noisy lines may require lower speeds.

![](_page_57_Figure_11.jpeg)

![](_page_58_Picture_164.jpeg)

#### **Data Bits [8]**

Use the **Data Bits** option to specify the number of data bits.

![](_page_58_Picture_165.jpeg)

#### **Parity [None]**

Use the **Parity** option to specify the parity bit that can be sent with the data bits for detecting the transmission errors.

![](_page_58_Picture_166.jpeg)

#### **Stop Bits [1]**

Use the **Stop Bits** option to specify the number of stop bits used to indicate the end of a serial data packet. Communication with slow devices may require more than 1 stop bit.

![](_page_58_Picture_167.jpeg)

![](_page_58_Figure_11.jpeg)

## **4.3.8.2 Legacy Console Redirection Settings**

The **Legacy Console Redirection Settings** menu (**BIOS [Menu](#page-59-0) 14**) allows the legacy console redirection options to be configured.

![](_page_59_Picture_161.jpeg)

<span id="page-59-0"></span>**BIOS Menu 14: Legacy Console Redirection Settings**

#### **Legacy Serial Redirection Port [COM1]**

Use the **Legacy Serial Redirection Port** option to specify a COM port to display redirection of legacy OS and legacy OPROM messages. The options include:

- COM1 **DEFAULT**
- COM2 (Pci Bus0, Dev22, Func3)

![](_page_59_Picture_10.jpeg)

## **4.3.9 USB Configuration**

Use the **USB Configuration** menu (**BIOS [Menu](#page-60-0) 15**) to read USB configuration information and configure the USB settings.

**Integration Corp.** 

![](_page_60_Picture_197.jpeg)

<span id="page-60-0"></span>**BIOS Menu 15: USB Configuration**

#### **USB Devices**

The **USB Devices Enabled** field lists the USB devices that are enabled on the system

#### **Legacy USB Support [Enabled]**

Use the **Legacy USB Support** BIOS option to enable USB mouse and USB keyboard support. Normally if this option is not enabled, any attached USB mouse or USB keyboard does not become available until a USB compatible operating system is fully booted with all USB drivers loaded. When this option is enabled, any attached USB mouse or USB keyboard can control the system even when there is no USB driver loaded onto the system.

![](_page_60_Picture_9.jpeg)

![](_page_61_Picture_167.jpeg)

## **4.3.10 CSM Configuration**

Use the **CSM Configuration** menu (**BIOS [Menu](#page-61-0) 16**) to configure Compatibility Support Module (CSM).

![](_page_61_Picture_168.jpeg)

<span id="page-61-0"></span>**BIOS Menu 16: CSM Configuration**

#### **CSM Support [Enabled]**

Use the **CSM Support** BIOS option to enable or disable CSM support.

![](_page_61_Picture_169.jpeg)

![](_page_61_Picture_10.jpeg)

![](_page_62_Picture_0.jpeg)

## **4.3.11 NVMe Configuration**

Use the **NVMe Configuration** (**BIOS [Menu](#page-62-0) 17**) menu to display the NVMe controller and device information.

![](_page_62_Picture_235.jpeg)

<span id="page-62-0"></span>**BIOS Menu 17: NVMe Configuration**

## **4.4 Chipset**

Use the **Chipset** menu (**BIOS [Menu](#page-62-1) 18**) to configure the system chipset.

<span id="page-62-1"></span>![](_page_62_Picture_7.jpeg)

**BIOS Menu 18: Chipset**

**Page 53**

## **4.4.1 System Agent (SA) Configuration**

Use the **System Agent (SA) Configuration** menu (**BIOS [Menu](#page-63-0) 19**) to configure the System Agent (SA) parameters.

![](_page_63_Picture_172.jpeg)

#### **VT-d [Disabled]**

Use the **VT-d** option to enable or disable VT-d support.

- **Disabled DEFAULT** Disable VT-d support.
- **Enabled** Enable VT-d support.

<span id="page-63-0"></span>**BIOS Menu 19: System Agent (SA) Configuration**

## **4.4.1.1 Memory Configuration**

Use the **Memory Configuration** submenu (**BIOS [Menu](#page-64-0) 20**) to display the memory information.

![](_page_64_Picture_130.jpeg)

<span id="page-64-0"></span>**BIOS Menu 20: Memory Configuration**

**Page 55**

## **4.4.1.2 Graphics Configuration**

Use the **Graphics Configuration** menu (**BIOS [Menu](#page-65-0) 21**) to configure the graphics settings.

![](_page_65_Picture_221.jpeg)

<span id="page-65-0"></span>**BIOS Menu 21: Graphics Configuration**

#### **Internal Graphics [Enabled]**

Use the **Internal Graphics** option to enable or disable the internal graphics device.

![](_page_65_Picture_222.jpeg)

**Enabled DEFAULT** Enable the internal graphics device.

#### **DVMT Pre-Allocated [32M]**

Use the **DVMT Pre-Allocated** option to set the amount of system memory allocated to the integrated graphics processor when the system boots. The system memory allocated can then only be used as graphics memory, and is no longer available to applications or the operating system. Configuration options are listed below:

- 32M **DEFAULT**
- 64M

#### **DVMT Total Gfx Mem [MAX]**

Use the **DVMT Total Gfx Mem** option to select DVMT5.0 total graphic memory size used by the internal graphic device. The following options are available:

- 256M
- 128M
- MAX **DEFAULT**

#### **Primary IGFX Boot Display [VBIOS Default]**

Use the **Primary IGFX Boot Display** option to select the display device used by the system when it boots**.** 

- VBIOS Default **DEFAULT**
- HDMI1
- LVDS1

#### **4.4.2 PCH-IO Configuration**

Use the **PCH-IO Configuration** menu (**BIOS [Menu](#page-66-0) 22**) to configure the PCH-IO chipset.

<span id="page-66-0"></span>![](_page_66_Picture_13.jpeg)

**BIOS Menu 22: PCH-IO Configuration**

**Page 57**

#### **Power Saving Function(ERP) [Disabled]**

Use the **Power Saving Function(ERP)** BIOS option to enable or reduce power consumption in the S5 state. When enabled, the system can only be powered-up using the power button.

![](_page_67_Picture_133.jpeg)

#### **USB Power SW [+5V DUAL]**

Use the **USB Power SW** BIOS option to configure whether to provide power to the external USB connectors when the system is in S3/S4 sleep state. This option is valid only when the above **Power Saving Function (ERP)** BIOS option is disabled.

![](_page_67_Picture_134.jpeg)

#### **HD Audio [Enabled]**

Use the **HD Audio** BIOS option to enable or disable the High Definition Audio controller.

![](_page_67_Picture_135.jpeg)

![](_page_67_Picture_11.jpeg)

## **4.4.2.1 PCI Express Configuration**

Use the **PCI Express Configuration** submenu (**BIOS [Menu](#page-68-0) 23**) to configure the PCI Express slots.

**Integration Corp.** 

![](_page_68_Picture_221.jpeg)

<span id="page-68-0"></span>**BIOS Menu 23: PCI Express Configuration**

The PCIe slot submenus all contain the following options:

#### **PCIE1 / M1 / M2\_M1 [Enabled]**

Use the **PCIE1 / M1 / M2\_M1** option to enable or disable the expansion slot.

- **Disabled** Disables the expansion slot.
- **Enabled DEFAULT** Enables the expansion slot.

#### **PCIe Speed [Auto]**

Use the **PCIe Speed** option to configure the PCIe interface speed.

- Auto **DEFAULT**
- Gen1
- Gen2
- Gen3

![](_page_68_Picture_16.jpeg)

#### **Detect Non-Compliance Device [Disabled]**

Use the **Detect Non-Compliance Device** option to enable or disable detecting if a non-compliance PCI Express device is connected to the PCI Express slot.

![](_page_69_Picture_214.jpeg)

## **4.4.2.2 SATA And RST Configuration**

Use the **SATA And RST Configuration** menu (**BIOS [Menu](#page-69-0) 24**) to change and/or set the configuration of the SATA devices installed in the system.

![](_page_69_Picture_215.jpeg)

<span id="page-69-0"></span>**BIOS Menu 24: SATA and RST Configuration**

**STAT Controller(s) [Enabled]**

Use the **STAT Controller(s)** option to enable or disable the SATA device.

![](_page_69_Picture_216.jpeg)

#### **SATA Mode Selection [AHCI]**

Use the **SATA Mode Selection** option to configure how the SATA controller(s) operate.

- **AHCI DEFAULT** Configures SATA devices as AHCI device.
- **Intel RST Premium**  Configures SATA devices as RAID device.

![](_page_70_Picture_5.jpeg)

Before accessing the RAID configuration utility, ensure to set the **Option ROM Messages** BIOS option in the **Boot** menu to **Force BIOS**. This is to allow the "Press <CTRL+I> to enter Configuration Utility……" message to appear during POST. Press Ctrl+I when prompted to enter the RAID configuration utility.

**PCIe Storage Dev On Port M2\_M1 [Not RST Controlled]**

Use the **PCIe Storage Dev On Port M2\_M1** option to enable or disable RST PCIe storage remapping for the M.2 M-key slot (M2\_M1).

![](_page_70_Picture_112.jpeg)

**Page 61**

![](_page_71_Picture_0.jpeg)

## **4.5 Security**

Use the **Security** menu (**BIOS [Menu](#page-71-0) 25**) to set system and user passwords.

![](_page_71_Picture_200.jpeg)

<span id="page-71-0"></span>**BIOS Menu 25: Security**

#### **Administrator Password**

Use the **Administrator Password** field to set or change an administrator password.

#### **User Password**

Use the **User Password** field to set or change a user password.

![](_page_71_Picture_10.jpeg)
#### **4.6 Boot**

Use the **Boot** menu (**BIOS [Menu](#page-72-0) 26**) to configure system boot options.

| Main                                                                           | Aptio Setup Utility - Copyright (C) 2020 American Megatrends, Inc.<br>Advanced Chipset Security<br>Boot | Save & Exit                                                                                                    |
|--------------------------------------------------------------------------------|----------------------------------------------------------------------------------------------------|----------------------------------------------------------------------------------------------------|
| Boot Configuration<br>Bootup NumLock State<br>Ouiet Boot                       | [On]<br>[Enabled]                                                                                       | Select the keyboard<br>NumLock state                                                                                                    |
| Launch PXE OpROM<br>Option ROM Messages<br>UEFI Boot<br>Boot Option Priorities | [Disabled]<br>[Force BIOS]<br>[Disabled]                                                                | $\rightarrow$ $\leftarrow$ : Select Screen<br>$\uparrow \downarrow$ : Select Item<br>Enter: Select<br>$+/-$ : Change Opt.<br>F1: General Help |
|                                                                                |                                                                                                    | F2: Previous Values<br>F3: Optimized Defaults<br>$F4:$ Save & Exit<br>ESC: Exit                                                               |
|                                                                                | Version 2.20.1271. Copyright (C) 2020 American Megatrends, Inc.                                         |                                                                                                    |

<span id="page-72-0"></span>**BIOS Menu 26: Boot**

#### <span id="page-72-1"></span>**Bootup NumLock State [On]**

Use the **Bootup NumLock State** BIOS option to specify if the number lock setting must be modified during boot up.

- **On DEFAULT** Allows the Number Lock on the keyboard to be enabled automatically when the computer system boots up. This allows the immediate use of the 10-key numeric keypad located on the right side of the keyboard. To confirm this, the Number Lock LED light on the keyboard is lit.
- **Off** Does not enable the keyboard Number Lock automatically. To use the 10-keys on the keyboard, press the Number Lock key located on the upper left-hand corner of the 10-key pad. The Number Lock LED on the keyboard lights up when the Number Lock is engaged.

#### **POCi-W22C-ULT5 Medical Panel PC**

#### <span id="page-73-0"></span>**Quiet Boot [Enabled]**

Use the **Quiet Boot** BIOS option to select the screen display when the system boots.

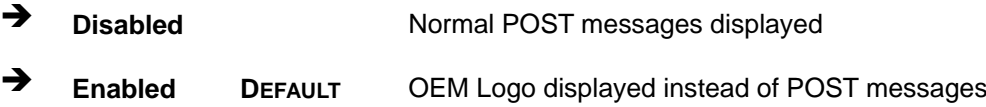

#### <span id="page-73-1"></span>**Launch PXE OpROM [Disabled]**

Use the **Launch PXE OpROM** option to enable or disable boot option for legacy network devices.

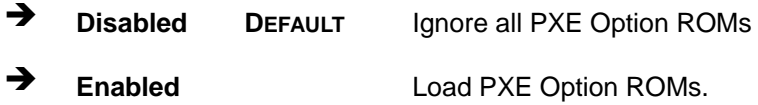

#### <span id="page-73-2"></span>**Option ROM Messages [Force BIOS]**

Use the **Option ROM Messages** option to set the Option ROM display mode.

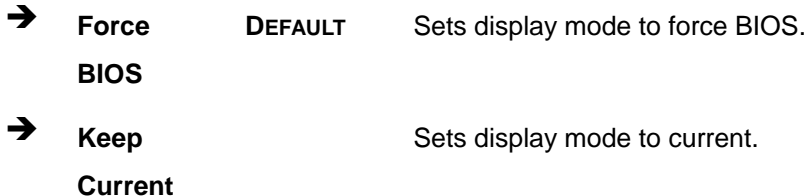

#### <span id="page-73-3"></span>**UEFI Boot [Disabled]**

Use the **UEFI Boot** option to enable or disable to boot from the UEFI devices.

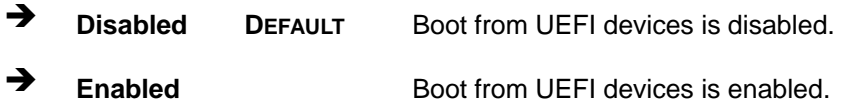

#### <span id="page-73-4"></span> $→$  Boot Option Priority

Use the **Boot Option Priority** function to set the system boot sequence from the available devices. The drive sequence also depends on the boot sequence in the individual device section.

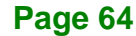

#### **4.7 Save & Exit**

Use the **Save & Exit** menu (**BIOS [Menu](#page-74-0) 27**) to load default BIOS values, optimal failsafe values and to save configuration changes.

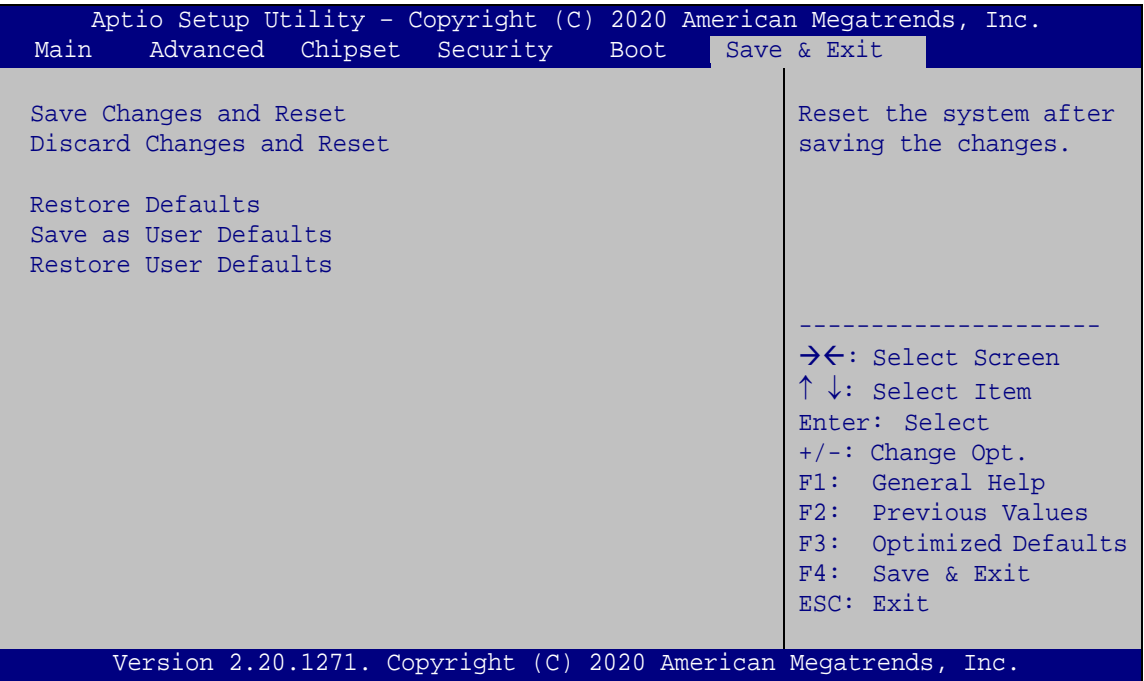

<span id="page-74-0"></span>**BIOS Menu 27: Save & Exit**

#### <span id="page-74-1"></span>**→** Save Changes and Reset

Use the **Save Changes and Reset** option to save the changes made to the BIOS options and reset the system.

#### <span id="page-74-2"></span>**Discard Changes and Reset**

Use the **Discard Changes and Reset** option to exit the system without saving the changes made to the BIOS configuration setup program.

#### <span id="page-74-3"></span>**Restore Defaults**

Use the **Restore Defaults** option to load the optimal default values for each of the parameters on the Setup menus. **F3 key can be used for this operation.**

#### <span id="page-75-0"></span>**Save as User Defaults**

Use the **Save as User Defaults** option to save the changes done so far as user defaults.

#### <span id="page-75-1"></span>**Restore User Defaults**

Use the **Restore User Defaults** option to restore the user defaults to all the setup options.

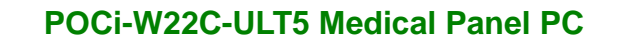

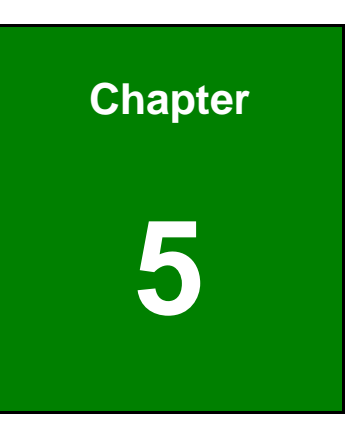

## **5 Driver Installation**

#### **5.1 Available Drivers**

All the drivers for the POCi-W22C-ULT5 are available on IEI Resource Download Center [\(https://download.ieiworld.com\)](https://download.ieiworld.com/). Type POCi-W22C-ULT5, and press Enter to find all the relevant software, utilities, and documentation.

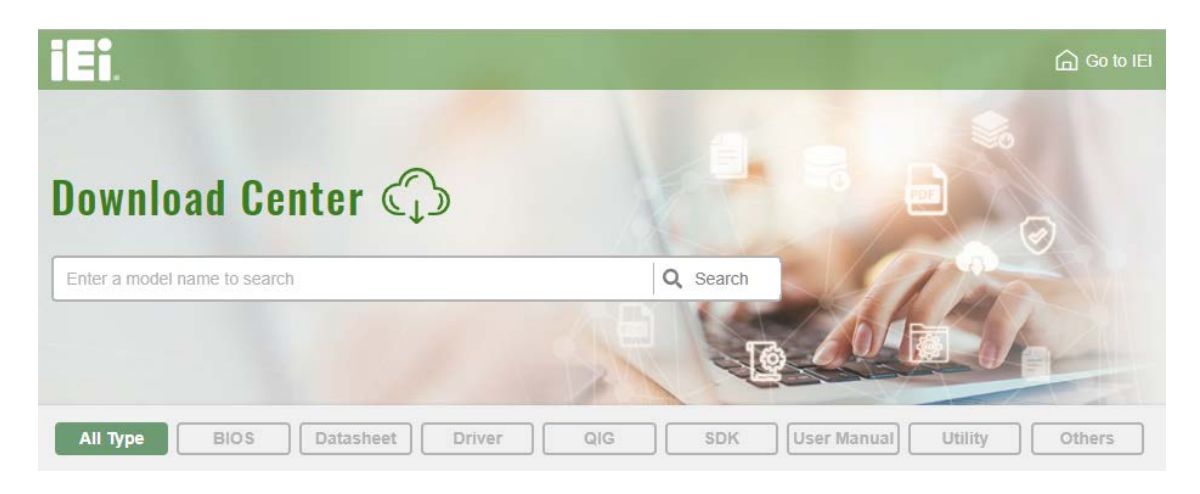

**Figure 5-1: IEI Resource Download Center**

#### **5.2 Driver Download**

To download drivers from IEI Resource Download Center, follow the steps below.

**Step 1:** Go to [https://download.ieiworld.com.](https://download.ieiworld.com/) Type POCi-W22C-ULT5, and press Enter.

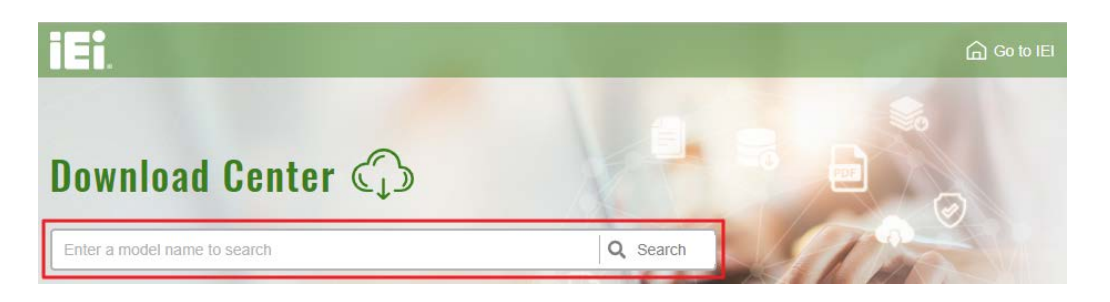

**Step 2:** All product-related software, utilities, and documentation will be listed. You can choose **Driver** to filter the result.

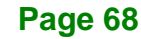

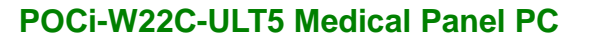

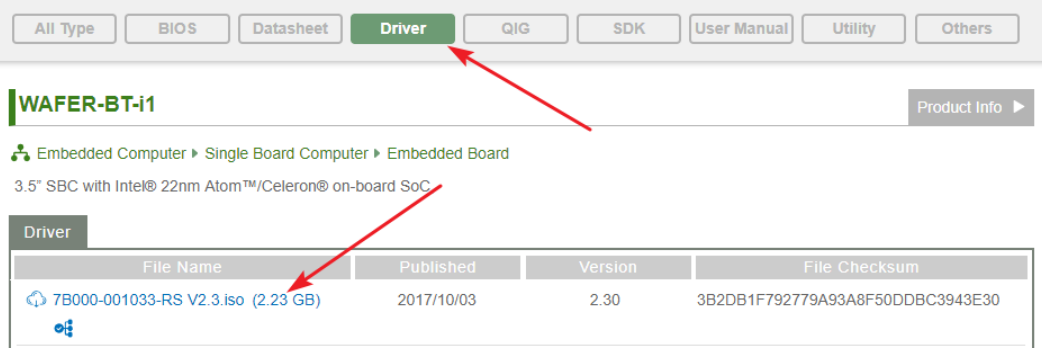

**Step 3:** Click the driver file name on the page and you will be prompted with the

following window. You can download the entire ISO file  $(\bullet)$ , or click the small arrow to find an individual driver and click the file name to download  $(②)$ .

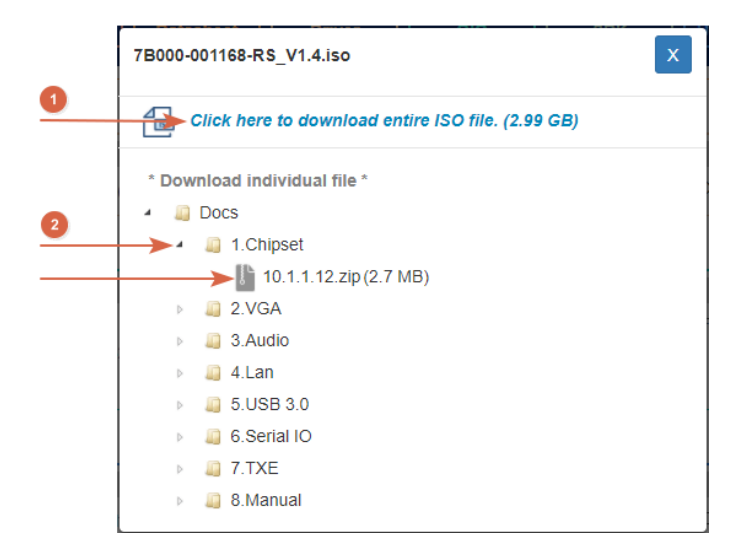

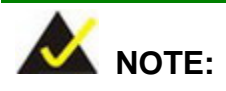

To install software from the downloaded ISO image file in Windows 8, 8.1 or 10, double-click the ISO file to mount it as a virtual drive to view its content.

**Integration Corp.** 

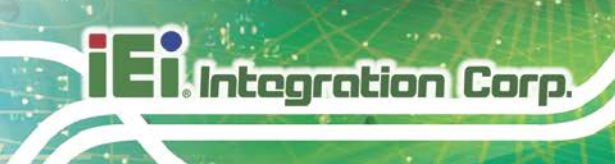

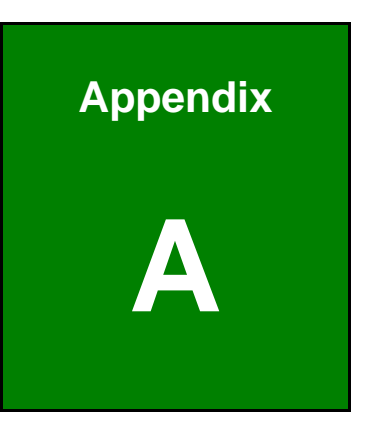

## **A Regulatory Compliance**

#### **DECLARATION OF CONFORMITY**

 $\epsilon$ 

**Integration Corp.** 

This equipment is in conformity with the following EU directives:

- EMC Directive (2004/108/EC, 2014/30/EU)
- Low-Voltage Directive (2006/95/EC, 2014/35/EU)
- RoHS II Directive (2011/65/EU, 2015/863/EU)
- Medical Device Directive 93/42/EEC: EN 60601-1

If the user modifies and/or install other devices in the equipment, the CE conformity declaration may no longer apply.

If this equipment has telecommunications functionality, it also complies with the requirements of the Radio Equipment Directive 2014/53/EU.

#### English

IEI Integration Corp declares that this equipment is in compliance with the essential requirements and other relevant provisions of Directive 2014/53/EU.

Български [Bulgarian]

IEI Integration Corp. декларира, че този оборудване е в съответствие със

съществените изисквания и другите приложими правила на Директива 2014/53/EU.

Česky [Czech]

IEI Integration Corp tímto prohlašuje, že tento zařízení je ve shodě se základními

požadavky a dalšími příslušnými ustanoveními směrnice 2014/53/EU.

Dansk [Danish]

IEI Integration Corp erklærer herved, at følgende udstyr overholder de væsentlige krav o øvrige releva te krav i direktiv 2014/53/EU.

Deutsch [German]

IEI Integration Co<sub>[D</sub>, erklärt dieses Gerät entspricht den grundlegenden Anforderungen und den weiteren entsprechenden Vorgaben der Richtlinie 2014/53/EU.

Eesti [Estonian]

IEI Integration Corp deklareerib seadme seadme vastavust direktiivi 2014/53/EÜ

põhinõuetele ja nimetatud direktiivist tulenevatele teistele asjakohastele sätetele.

Español [Spanish]

IEI Integration Corp declara que el equipo cumple con los requisitos esenciales y cualesquiera otras disposiciones aplicables o exigibles de la Directiva 2014/53/EU.

Ελληνική [Greek]

IEI Integration Corp ΔΗΛΩΝΕΙ ΟΤΙ ΕΞΟΠΛΙΣΜΟΣ ΣΥΜΜΟΡΦΩΝΕΤΑΙ ΠΡΟΣ ΤΙΣ ΟΥΣΙΩΔΕΙΣ ΑΠΑΙΤΗΣΕΙΣ ΚΑΙ ΤΙΣ ΛΟΙΠΕΣ ΣΧΕΤΙΚΕΣ ΔΙΑΤΑΞΕΙΣ ΤΗΣ ΟΔΗΓΙΑΣ 2014/53/EU.

Français [French]

IEI Integration Corp déclare que l'appareil est conforme aux exigences Essentielles et aux autres dispositions pertinentes de la directive 2014/53/EU.

Italiano [Italian]

IEI Integration Corp dichiara che questo apparecchio è conforme ai requisiti essenziali ed alle altre disposizioni pertinenti stabilite dalla direttiva 2014/53/EU.

Latviski [Latvian]

IEI Integration Corp deklarē, ka iekārta atbilst būtiskajām prasībām un citiem ar to saistītajiem noteikumiem Direktīvas 2014/53/EU.

Lietuvių [Lithuanian]

IEI Integration Corp deklaruoja, kad šis įranga atitinka esminius reikalavimus ir kitas

2014/53/EU Direktyvos nuostatas.

Nederlands [Dutch]

IEI Integr⊡tion Corp dat ⊡et toestel toestel in overeenstemming is met de essentiële eisen en de andere relevante bepalingen van richtlijn 2014/53/EU.

Malti [Maltese]

IEI Integration Corp jiddikjara li dan prodott jikkonforma mal-ħtiġijiet essenzjali u ma provvedimenti oħrajn relevanti li hemm fid-Dirre tiva 2014/53/EU.

Magyar [Hungarian]

IEI Integration Corp nyilatkozom, hogy a berendezés megfelel a vonatkozó alapvetõ

követelményeknek és az 2014/53/EU irányel egyéb elõírásainak.

Polski [Polish]

IEI Integration Corp oświadcza, że wyrobu jest zgodny z zas dniczymi wymogami oraz pozostałymi stosownymi postanowieniami Dyrektywy 2014/53/EU.

Português [Portuguese]

IEI Integration Corp declara que este equipamento está conforme com os requisitos essenciais e outras disposições da Directiva 2014/53/EU.

Româna [Romanian] IEI Integration Corp declară că acest echipament este in conformitate cu cerinţele esențiale și cu celelalte prevederi relevante ale Directivei 2014/53/EU. Slovensko [Slovenian] IEI Integration Corp izjavlja, da je ta opreme v skladu z bistvenimi zahtevami in ostalimi relevantnimi določili direktive 2014/53/EU. Slovensky [Slovak] IEI Integration Corp týmto vyhlasuje, že zariadenia spĺňa základné požiadavky a všetky príslušné ustanovenia Smernice 2014/53/EU. Suomi [Finnish] IEI Integration Corp vakuuttaa täten että laitteet on direktiivin 2014/53/EU oleellisten vaatimusten ja sitä koskevien direktiivin muiden ehtojen mukainen. Svenska [Swedish]

IEI Integration Corp förklarar att denna utrustnin styp står I överensstämmelse med de väsentliga egenskapskrav och övriga relevanta bestämmelser som framgår av direktiv 2014/53/EU.

#### **FCC WARNING**

This equipment complies with part 18 of the FCC Rules.

This equipment generates, uses and can radiate radio frequency energy and, if not installed and used in accordance with the instructions, may cause harmful interference to radio communications. However, there is no guarantee that interference will not occur in a particular installation. If this equipment does cause harmful interference to radio or television reception, which can be determined by turning the equipment off and on, the user is encouraged to try to correct the interference by one or more of the following measures:

- Reorient or relocate the receiving antenna.
- Increase the separation between the equipment and receiver.
- **EXECONNECT** Connect the equipment into an outlet on a circuit different from that to which the receiver is connected.

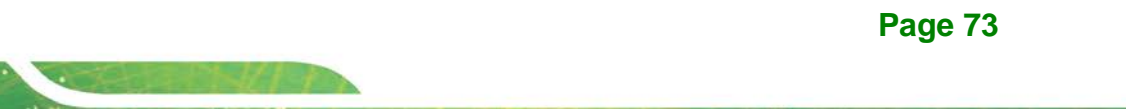

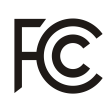

Integration Corp.

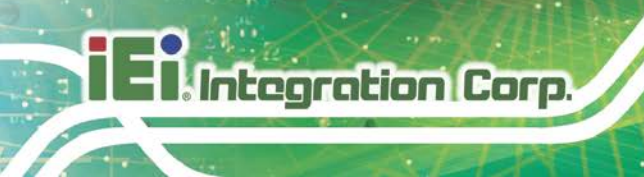

#### **UL CLASSIFIED**

The label on the product indicates this product complies with the requirements of ES 60601-1 (2005) + AMD (2012), CAN/CSA-C22.2 No. 60601-1:14.

#### **KC MARK**

The label on the product indicates this product complies with Korea's product safety requirements for electrical and electronic equipment.

#### **ROHS STATEMENT**

The label on the product indicates this product conforms to European (EU) Restriction of Hazardous Substances (RoHS) that set maximum concentration limits on hazardous materials used in electrical and electronic equipment.

#### **CHINA ROHS**

**Page 74**

The label on the product indicates the estimated "Environmentally Friendly Use Period" (EFUP). This is an estimate of the number of years that these substances would "not leak out or undergo abrupt change." This product may contain replaceable sub-assemblies/components which have a shorter EFUP such as batteries and lamps. These components will be separately marked.

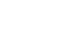

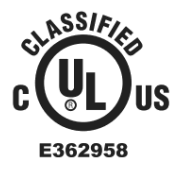

 $\widetilde{\mathcal{C}}$ 

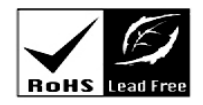

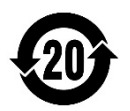

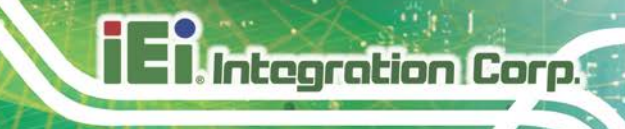

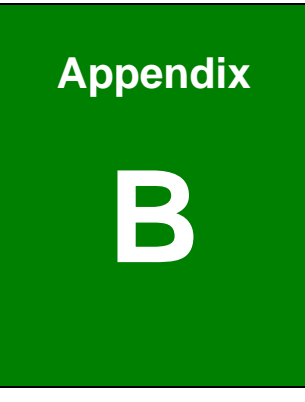

## **B Product Disposal**

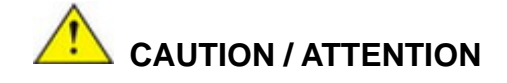

Risk of explosion if battery is replaced by an incorrect type. Only certified engineers should replace the on-board battery.

Risque d'explosion si la batterie est remplacée par un type incorrect. Seuls les ingénieurs certifiés doivent remplacer la batterie embarquée.

Dispose of used batteries according to instructions and local regulations.

Jetez les piles usagées conformément aux instructions et aux réglementations locales.

- Outside the European Union If you wish to dispose of used electrical and electronic products outside the European Union, please contact your local authority so as to comply with the correct disposal method.
- Within the European Union–The device that produces less waste and is easier to recycle is classified as electronic device in terms of the European Directive 2012/19/EU (WEEE), and must not be disposed of as domestic garbage.

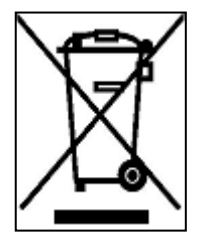

EU-wide legislation, as implemented in each Member State, requires that waste electrical and electronic products carrying the mark (left) must be disposed of separately from normal household waste. This includes monitors and electrical accessories, such as signal cables or power cords. When you need to dispose of your display products, please follow

the guidance of your local authority, or ask the shop where you purchased the product. The mark on electrical and electronic products only applies to the current European Union Member States.

Please follow the national guidelines for electrical and electronic product disposal.

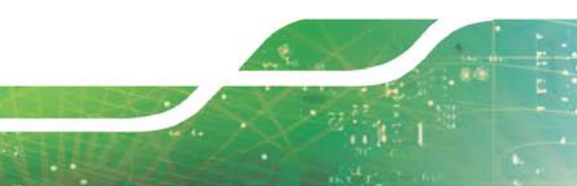

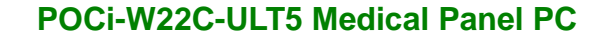

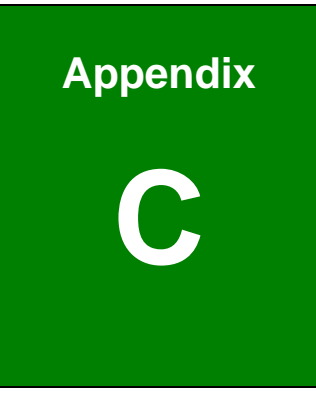

# **C Maintenance and Cleaning Precautions**

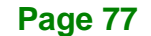

When maintaining or cleaning the POCi-W22C-ULT5, please follow the guidelines below.

### **WARNING / AVERTISSEMENT**

If you dropped any material or liquid such as water onto the panel PC when cleaning, unplug the power cable immediately and contact your dealer or the nearest service center. Always make sure your hands are dry when unplugging the power cable.

Si vous avez fait tomber du matériel ou du liquide tel que de l'eau sur le Panel PC lors du nettoyage, débranchez immédiatement le câble d'alimentation et contactez votre revendeur ou le centre de service le plus proche. Assurez-vous toujours que vos mains sont sèches lorsque vous débranchez le câble d'alimentation.

### **CAUTION / ATTENTION**

 For safety reasons, turn-off the power switch and unplug the panel PC before cleaning.

Pour des raisons de sécurité, éteignez l'interrupteur d'alimentation et débranchez le Panel PC avant de le nettoyer.

- Do not scratch or rub the screen with a hard object. Ne rayez pas et ne frottez pas l'écran avec un objet dur.
- Never use any of the following solvents on the medical panel PC. Harsh chemicals may cause damage to the cabinet and the touch sensor. N'utilisez jamais l'un des solvants suivants sur le Panel PC médical. Les produits chimiques agressifs peuvent endommager le boîtier et le capteur tactile.

**Thinner Spray-type cleaner, Benzene, Wax, Abrasive cleaner, Acid or Alkaline solvent.**

**Diluant nettoyant de type spray, benzène, cire, nettoyant abrasif, solvant acide ou alcalin.**

#### **C.1.1 Maintenance and Cleaning**

Prior to cleaning any part or component of the POCi-W22C-ULT5, please read the details below.

- To clean the POCi-W22C-ULT5,
	- o remove dirt with a lightly moistened cloth. Then wipe the external chassis with a soft dry cloth.
	- o use 75% ethanol alcohol to clean the external chassis.
- Cleaning frequency: follow the cleaning method guidelines of the hospital.
- Except for the LCD panel, never spray or squirt liquids directly onto any other components.
- The interior of the POCi-W22C-ULT5 does not require cleaning. Keep fluids away from the POCi-W22C-ULT5 interior.
- Never drop any objects or liquids through the openings of the POCi-W22C-ULT5.

#### **C.1.2 Cleaning Tools**

Some components in the POCi-W22C-ULT5 may only be cleaned using a product specifically designed for the purpose. In such case, the product will be explicitly mentioned in the cleaning tips. Below is a list of items to use when cleaning the POCi-W22C-ULT5.

- *Cloth* Although paper towels or tissues can be used, a soft, clean piece of cloth is recommended when cleaning the POCi-W22C-ULT5.
- *Water/Ethanol alcohol*  A cloth moistened with water or 75% ethanol alcohol can be used to clean the POCi-W22C-ULT5.
- *Using solvents* The use of solvents is not recommended when cleaning the POCi-W22C-ULT5 as they may damage the plastic parts.
- *Cotton swabs* Cotton swaps moistened with water are excellent tools for wiping hard to reach areas.
- *Foam swabs* Whenever possible, it is best to use lint free swabs such as foam swabs for cleaning.

**Integration Corp.** 

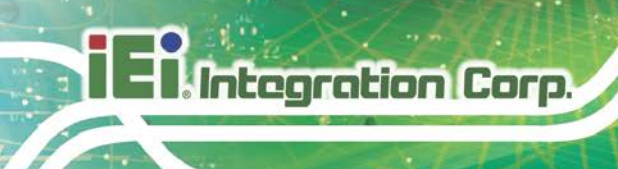

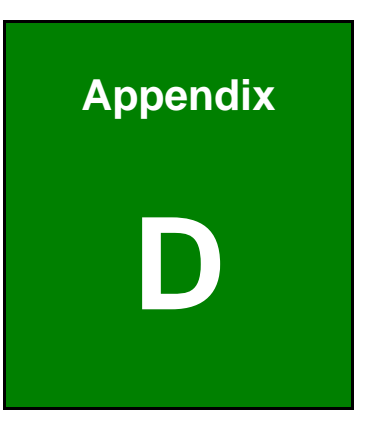

## **Symbol Definitions**

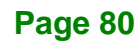

The following symbols appear on the product, its labeling, or the product packing. Each symbol carries a special definition, as defined below:

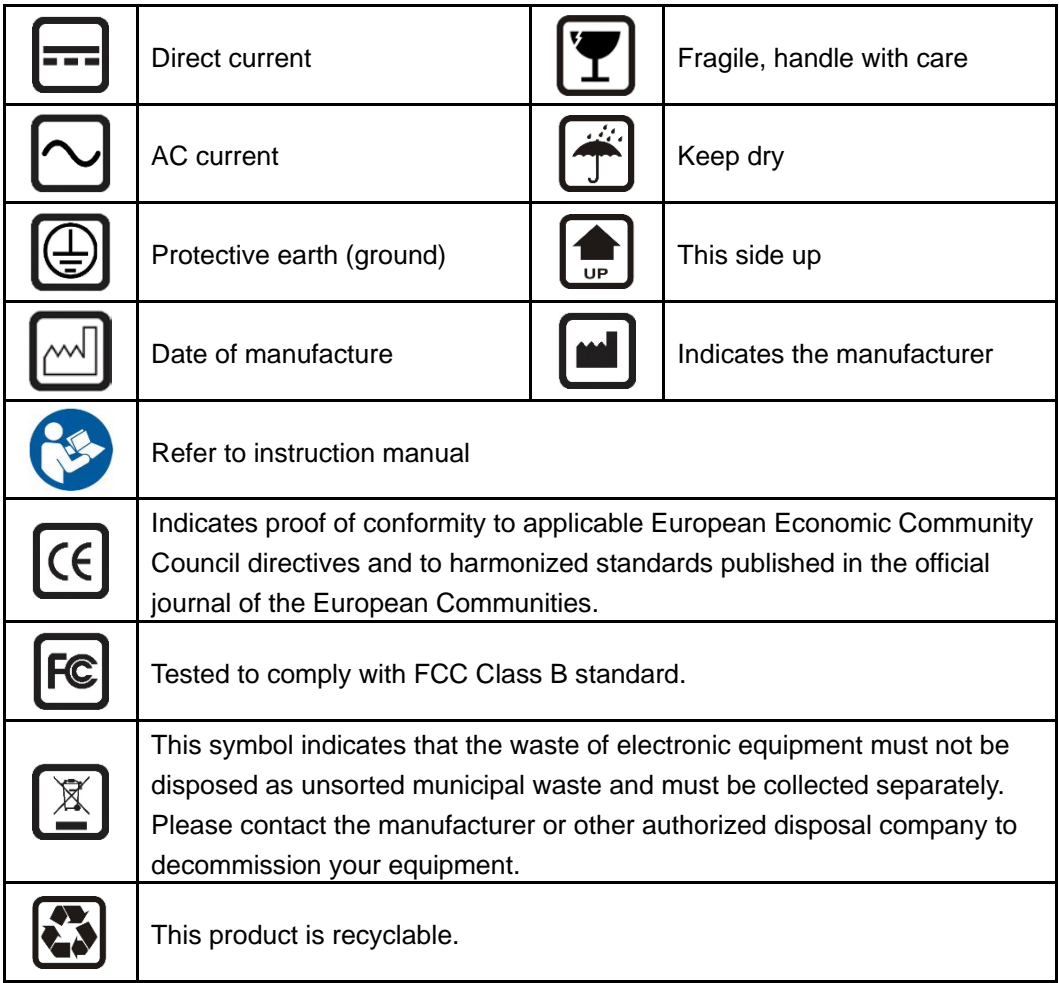

**Page 81**

**Integration Corp.** 

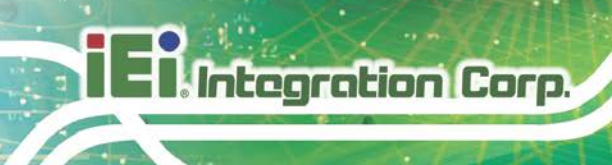

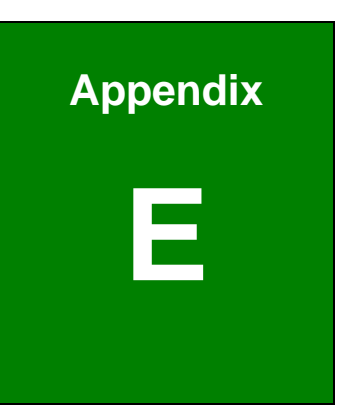

## **E BIOS Menu Options**

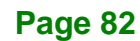

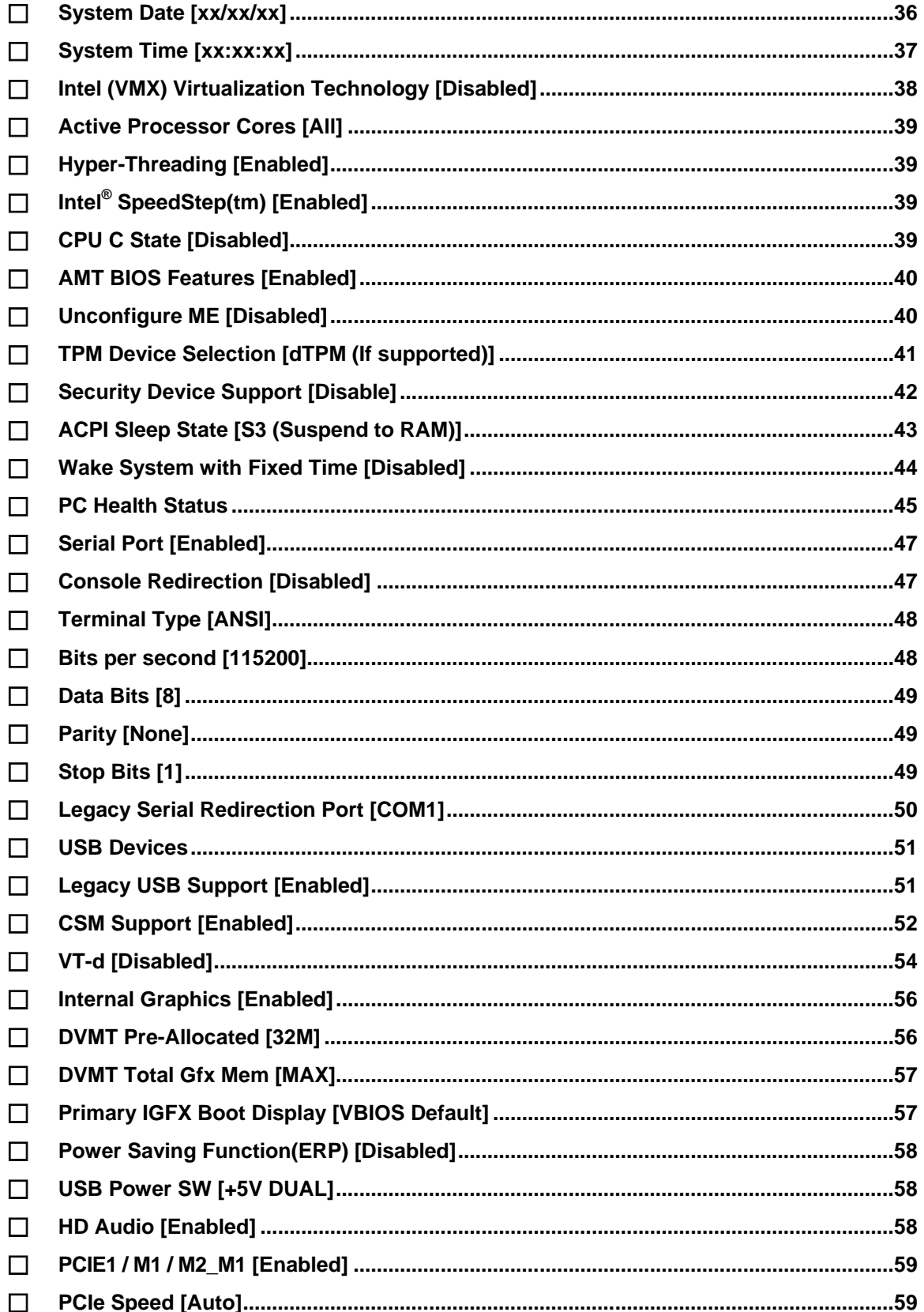

Page 83

**TEN** Integration Corp.

#### POCi-W22C-ULT5 Medical Panel PC

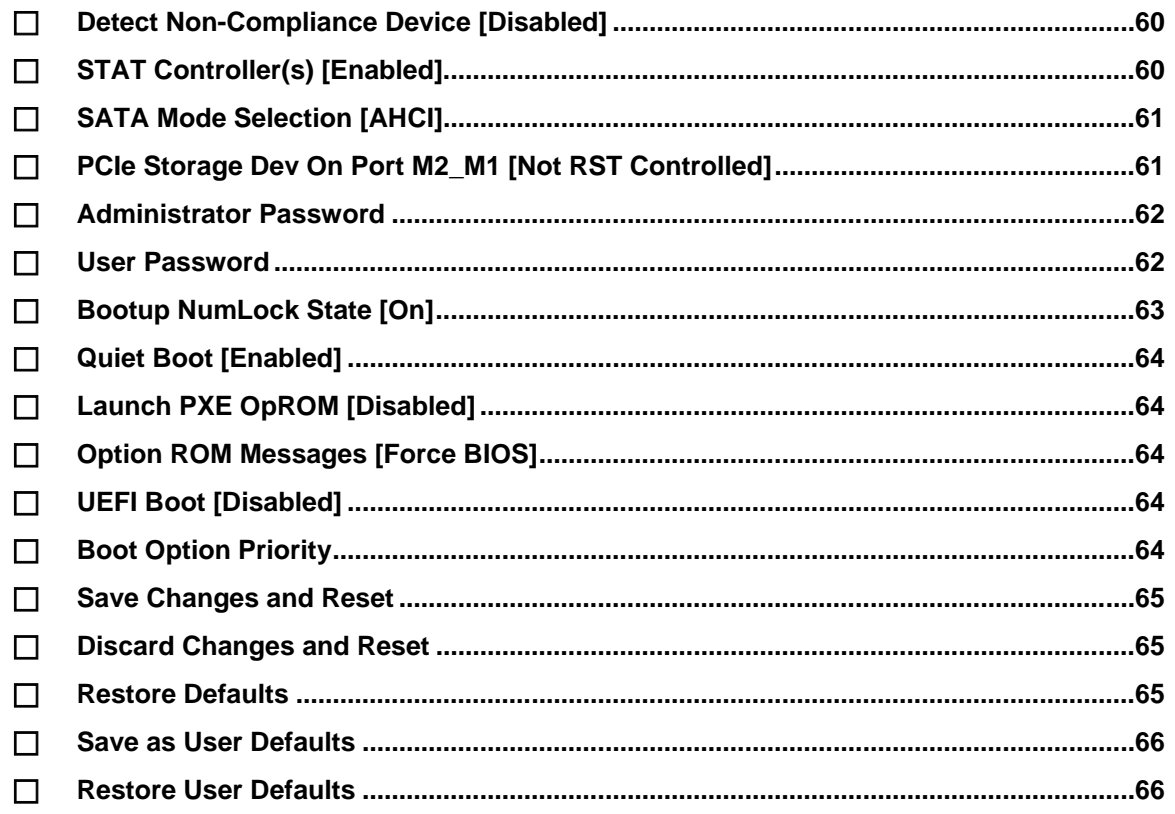

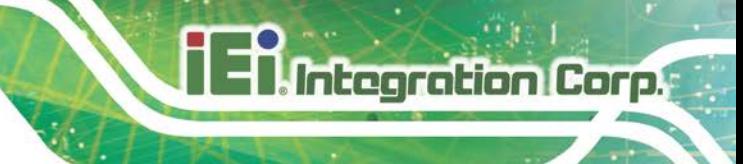

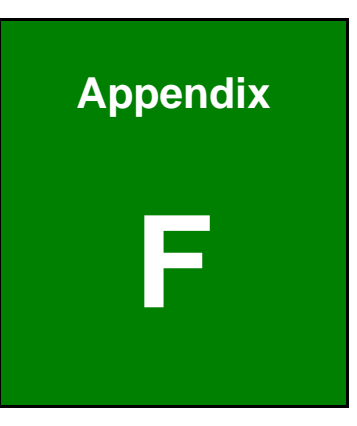

## **Watchdog Timer**

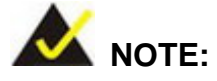

The following discussion applies to DOS. Contact IEI support or visit the IEI website for drivers for other operating systems.

The Watchdog Timer is a hardware-based timer that attempts to restart the system when it stops working. The system may stop working because of external EMI or software bugs. The Watchdog Timer ensures that standalone systems like ATMs will automatically attempt to restart in the case of system problems.

A BIOS function call (INT 15H) is used to control the Watchdog Timer.

#### INT 15H:

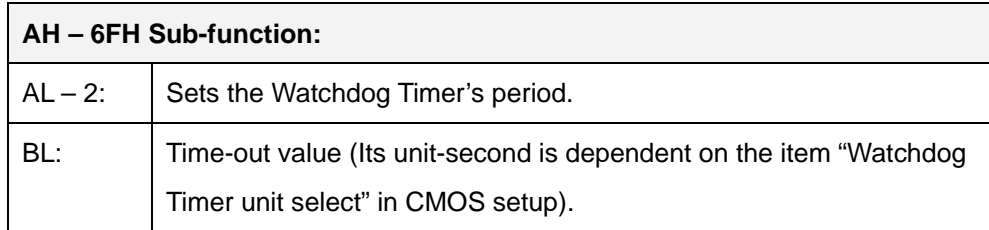

#### **Table F-1: AH-6FH Sub-function**

Call sub-function 2 to set the time-out period of Watchdog Timer first. If the time-out value is not zero, the Watchdog Timer starts counting down. When the timer value reaches zero, the system resets. To ensure that this reset condition does not occur, calling sub-function 2 must periodically refresh the Watchdog Timer. However, the watchdog timer is disabled if the time-out value is set to zero.

A tolerance of at least 10% must be maintained to avoid unknown routines within the operating system (DOS), such as disk I/O that can be very time-consuming.

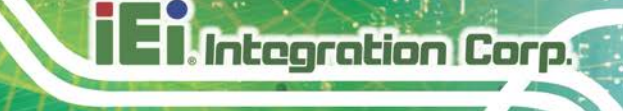

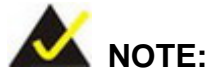

The Watchdog Timer is activated through software. The software application that activates the Watchdog Timer must also deactivate it when closed. If the Watchdog Timer is not deactivated, the system will automatically restart after the Timer has finished its countdown.

#### **EXAMPLE PROGRAM:**

#### **; INITIAL TIMER PERIOD COUNTER**

**; W\_LOOP: ;**  *MOV AX, 6F02H ;setting the time-out value MOV BL, 30 ;time-out value is 48 seconds INT 15H* **; ; ADD THE APPLICATION PROGRAM HERE ;**  *CMP EXIT\_AP, 1 ;is the application over? JNE W\_LOOP ;No, restart the application MOV AX, 6F02H ;disable Watchdog Timer MOV BL, 0 ; INT 15H* **;**

**; EXIT ;**

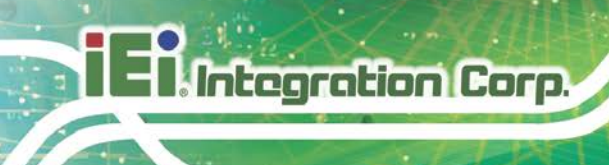

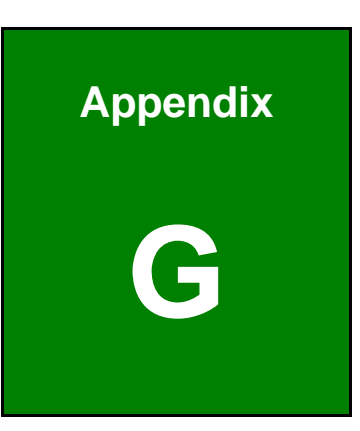

# **G Hazardous Materials Disclosure**

### **G.1 RoHS II Directive (2015/863/EU)**

The details provided in this appendix are to ensure that the product is compliant with the RoHS II Directive (2015/863/EU). The table below acknowledges the presences of small quantities of certain substances in the product, and is applicable to RoHS II Directive (2015/863/EU).

Please refer to the following table.

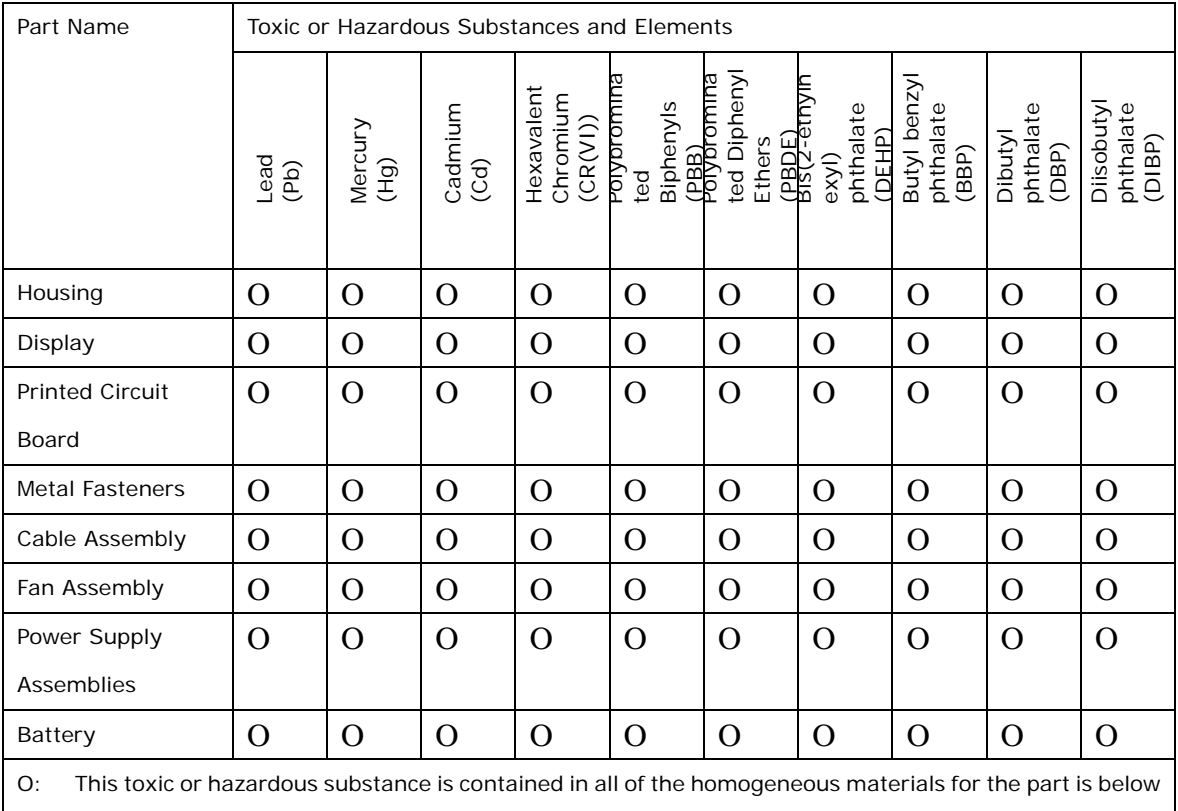

the limit requirement in Directive (EU) 2015/863.

X: This toxic or hazardous substance is contained in at least one of the homogeneous materials for this part is above the limit requirement in Directive (EU) 2015/863.

**Page 89**

**Integration Corp.** 

#### **G.2 China RoHS**

**Integration Corp.** 

此附件旨在确保本产品符合中国 RoHS 标准。以下表格标示此产品中某有毒物质的含量符 合中国 RoHS 标准规定的限量要求。

本产品上会附有"环境友好使用期限"的标签,此期限是估算这些物质"不会有泄漏或突变"的 年限。本产品可能包含有较短的环境友好使用期限的可替换元件,像是电池或灯管,这些 元件将会单独标示出来。

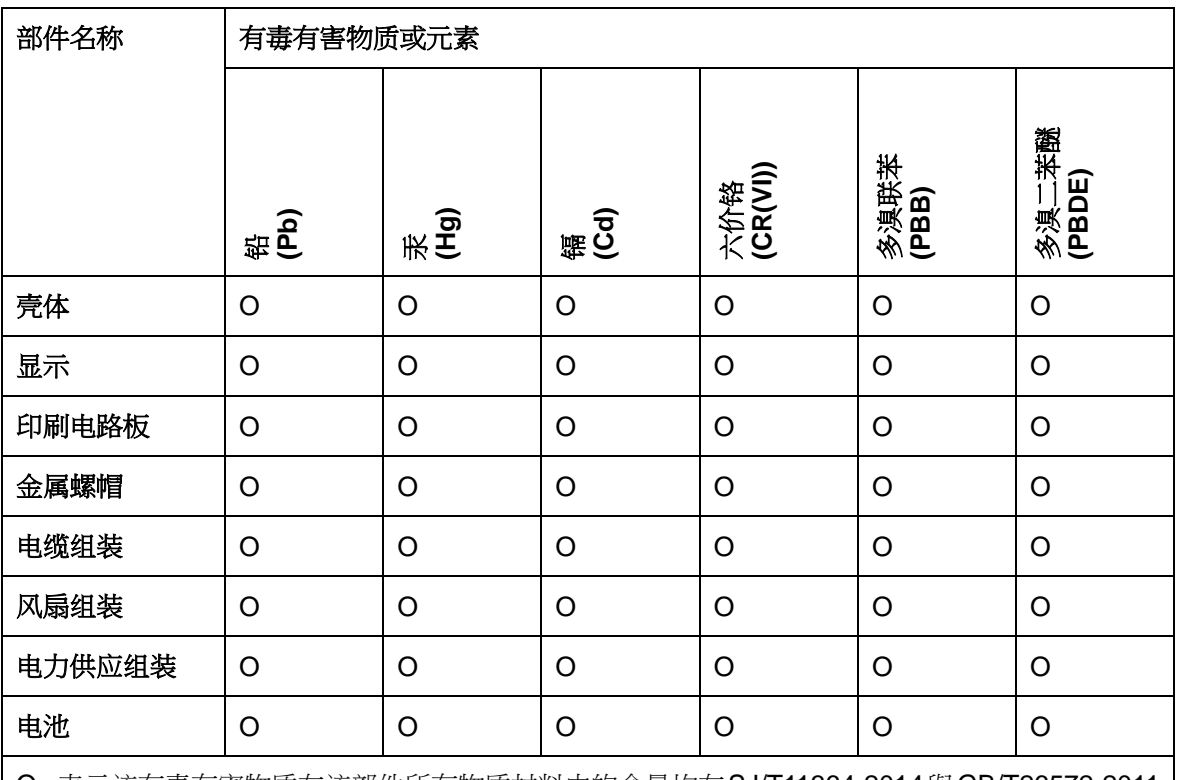

O: 表示该有毒有害物质在该部件所有物质材料中的含量均在SJ/T11364-2014與GB/T26572-2011 标准规定的限量要求以下。

X: 表示该有毒有害物质至少在该部件的某一均质材料中的含量超出 SJ/T11364-2014 與 GB/T26572-2011 标准规定的限量要求。